# **Latitude 3580 オーナーズマニュアル**

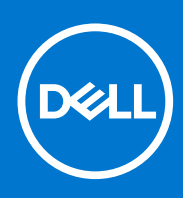

**規制モデル: P79G 規制タイプ: P79G002 6 月 2021 年 Rev. A03**

### メモ、注意、警告

**メモ:** 製品を使いやすくするための重要な情報を説明しています。

**注意: ハードウェアの損傷やデータの損失の可能性を示し、その危険を回避するための方法を説明しています。**

**警告: 物的損害、けが、または死亡の原因となる可能性があることを示しています。**

**著作権 © 2017 すべての著作権は Dell Inc. またはその子会社にあります。** Dell、EMC、およびその他の商標は、Dell Inc. またはその子会社の商標で す。その他の商標は、それぞれの所有者の商標である場合があります。

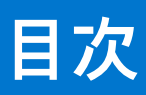

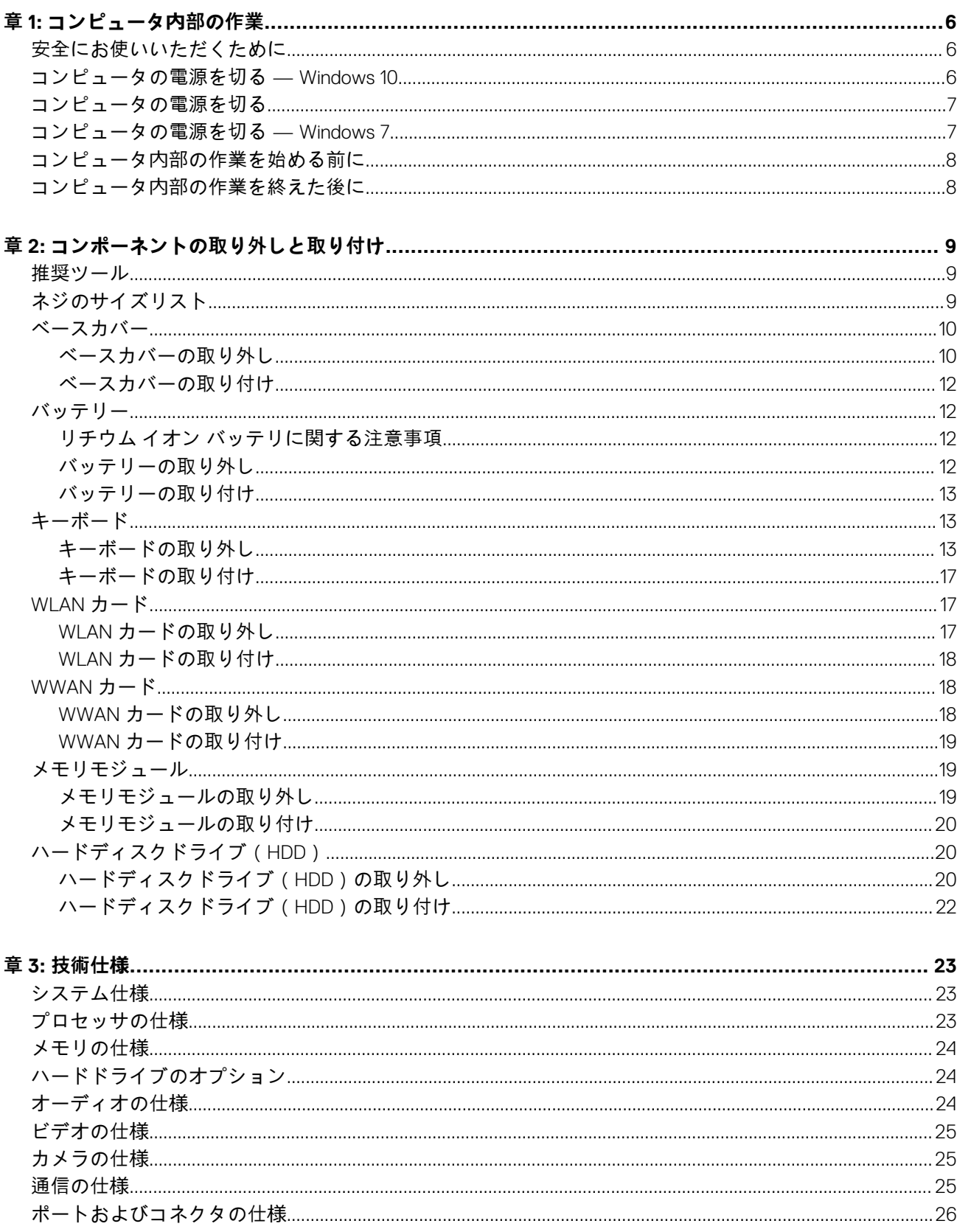

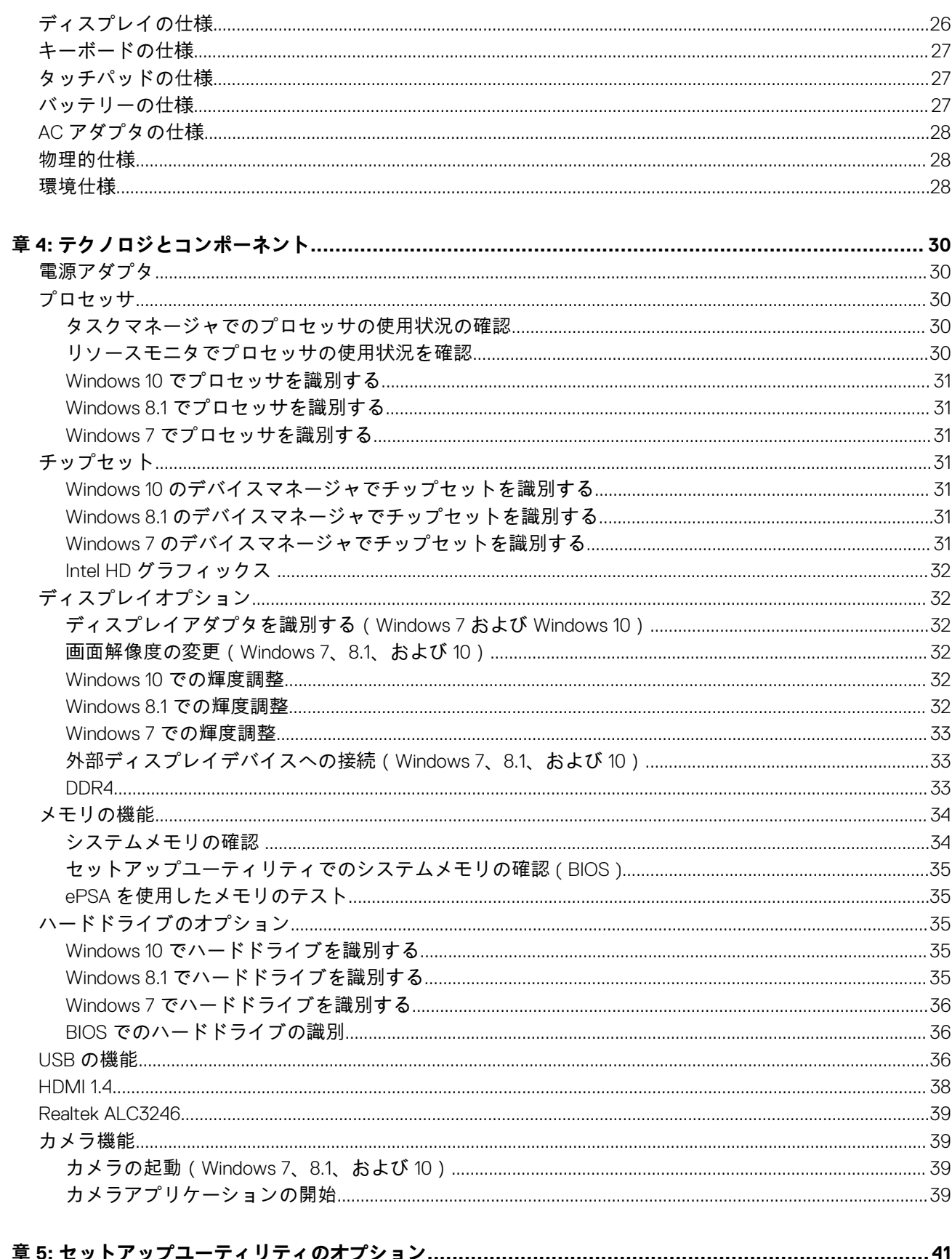

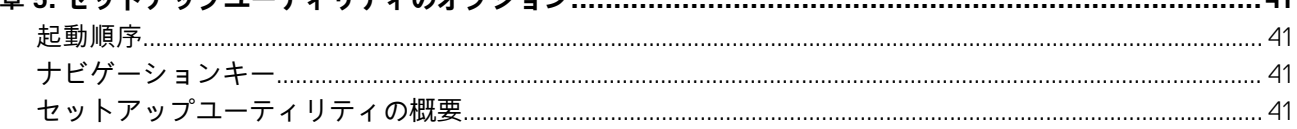

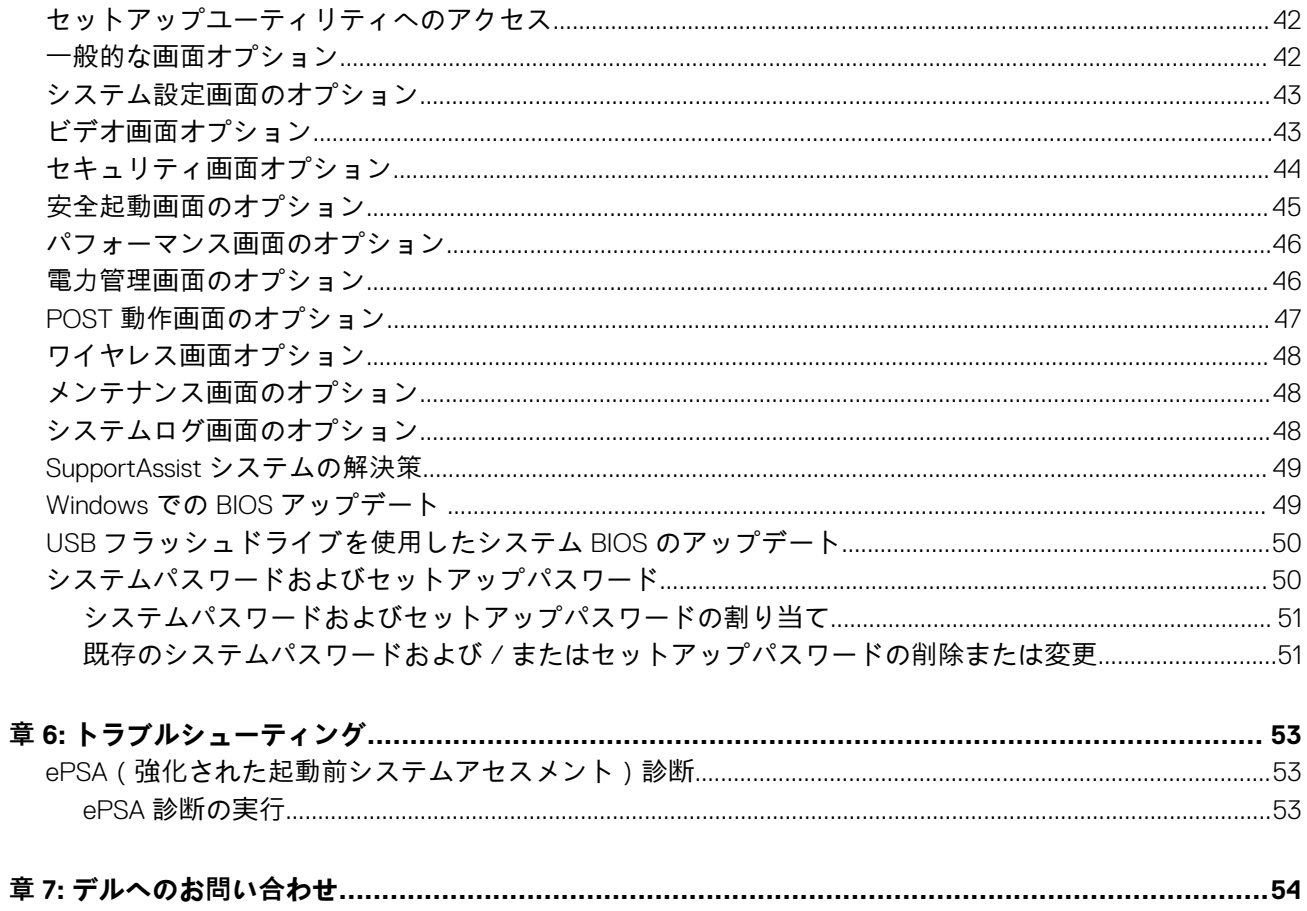

## **コンピュータ内部の作業**

## <span id="page-5-0"></span>**安全にお使いいただくために**

身体の安全を守り、コンピュータを損傷から保護するために、次の安全に関する注意に従ってください。特記がない限り、本書に 記載される各手順は、以下の条件を満たしていることを前提とします。

- コンピュータに付属の「安全に関する情報」を読んでいること。
- コンポーネントは交換可能であり、別売りの場合は取り外しの手順を逆順に実行すれば、取り付け可能であること。
- **メモ:** コンピューターのカバーまたはパネルを開ける前に、すべての電源を外してください。コンピュータ内部の作業が終わ ったら、カバー、パネル、ネジをすべて取り付けてから、電源に接続します。
- **メモ:** コンピューター内部の作業を始める前に、お使いのコンピューターに付属しているガイドの安全にお使いいただくため の注意事項をお読みください。安全に関するベストプラクティスについては、規制コンプライアンスに関するホームページ (**www.dell.com/regulatory\_compliance**)を参照してください。
- **注意: 修理のほとんどは、認定を受けたサービス技術者のみが行います。お客様は、製品マニュアルで認められた、あるいは オンラインや電話によるサービス、サポートチームから指示を受けた内容のトラブルシューティング、および簡単な修理作業 のみを行ってください。デルが許可していない修理による損傷は、保証できません。製品に同梱の安全に関する指示をよく読 み、従って作業してください。**
- 、<mark>|注意:</mark> 静電気による損傷を避けるため、コンピュータに触れる前に、静電気防止用リストバンドを使用して静電気を身体から 除去するか、接地されている塗装されていない金属面に定期的に触れて静電気を身体から除去して、分解作業を実施してくだ **さい。**
- **注意: 部品やカードの取り扱いには十分注意してください。カード上の部品や接続部分には触れないでください。カードを持 つ際は縁を持つか、金属製の取り付けブラケットの部分を持ってください。プロセッサチップのようなコンポーネントは、ピ ンの部分ではなく縁を持つようにしてください。**
- **注意: ケーブルを外すときは、コネクタまたはプルタブの部分を持ち、ケーブルそのものを引っ張らないでください。ケーブ ルによっては、ロックタブ付きのコネクタがあるケーブルもあります。このタイプのケーブルを取り外すときは、ロックタブ を押し入れてからケーブルを抜きます。コネクタを外すときは、コネクタピンを曲げないようにまっすぐに引き抜きます。ま た、ケーブルを接続するときは、両方のコネクタがまっすぐに向き合っていることを確認してください。**
- **メモ:** お使いのコンピュータの色および一部のコンポーネントは、本書で示されているものと異なる場合があります。

### **コンピュータの電源を切る — Windows 10**

#### **このタスクについて**

**注意: データの損失を防ぐため、コンピュータの電源を切る前に、開いているファイルはすべて保存して閉じ、実行中のプロ グラムはすべて終了してください。**

- 1. をクリックまたはタップします。
- 2. ○をクリックまたはタップして、[シャットダウン] をクリックまたはタップします。

<span id="page-6-0"></span>**メモ:** コンピュータとすべての周辺機器の電源が切れていることを確認します。OS をシャットダウンした際にコンピュー タおよび取り付けられているデバイスの電源が自動的に切れなかった場合は、電源ボタンを 6 秒以上押し続けて電源を切 ります。

## **コンピュータの電源を切る**

**このタスクについて**

**注意: データの損失を防ぐため、コンピュータの電源を切る前に、開いているファイルはすべて保存して閉じ、実行中のプロ グラムはすべて終了してください。**

#### **手順**

- 1. コンピュータ(Windows 8.1)の電源を切る:
	- タッチ対応デバイスの用法:
	- a. 画面の右端からスワイプインして、[チャーム]メニューを開き、[Settings(設定)]を選択します。
	- b. <sup>(1</sup>) を選択し、続いて [ シャットダウン ] を選択します。 または、
	- a. [ ホーム ] 画面で ◯ にタッチし、続いて [ シャットダウン ] を選択します。
	- マウスの用法:
	- a. 画面の右上隅をポイントし、[Settings(設定)]をクリックします。
	- b. <sup>(\*</sup>) をクリックし、続いて [ シャットダウン ] を選択します。 または、
	- a. [ホーム] 画面で <sup>(じ)</sup> をクリックし、続いて [シャットダウン] を選択します。
- 2. コンピュータ (Windows 7) の電源を切る:
	- a. 「スタート]<sup>●●</sup>をクリックします。
	- b. [ シャットダウン ] をクリックします。 または、
	- a. [ スタート ] <sup>3</sup> をクリックします。
	- b. [スタート]メニューの右下隅の矢印をクリックして、[ログオフ]をクリックします。
- 3. コンピュータとすべての周辺機器の電源が切れていることを確認します。OS をシャットダウンした際にコンピュータおよび 取り付けられているデバイスの電源が自動的に切れなかった場合は、電源ボタンを 6 秒以上押し続けて電源を切ります。

## **コンピュータの電源を切る — Windows 7**

#### **このタスクについて**

**注意: データの損失を防ぐため、コンピュータの電源を切る前に、開いているファイルはすべて保存して閉じ、実行中のプロ グラムはすべて終了してください。**

- 1. [開始] をクリックします。
- 2. [シャットダウン]をクリックします。
	- **メモ:** コンピュータとすべての周辺機器の電源が切れていることを確認します。OS をシャットダウンした際にコンピュー タおよび取り付けられているデバイスの電源が自動的に切れなかった場合は、電源ボタンを 6 秒以上押し続けて電源を切 ります。

## <span id="page-7-0"></span>**コンピュータ内部の作業を始める前に**

#### **手順**

- 1. コンピュータのカバーに傷がつかないように、作業台が平らであり、汚れていないことを確認します。
- 2. コンピュータの電源を切ります。
- 3. コンピュータがドッキングデバイスに接続されている場合、ドッキングを解除します。
- 4. コンピュータからすべてのネットワークケーブルを外します (可能な場合)。
	- **注意: お使いのコンピュータに RJ45 ポートがある場合は、まずコンピュータからケーブルを外して、ネットワークケーブ ルを外します。**
- 5. コンピュータおよび取り付けられているすべてのデバイスをコンセントから外します。
- 6. ディスプレイを開きます。
- 7. システム基板の静電気を逃がすため、電源ボタンを数秒間押し続けます。

**注意: 感電防止のため、手順 8 を実行する前にコンピュータの電源プラグを必ずコンセントから抜いてください。**

**注意: 静電気による損傷を避けるため、静電気防止用リストバンドを使用するか、またはコンピュータの裏面にあるコネク タに触れながら塗装されていない金属面に定期的に触れて、静電気を身体から除去してください。**

8. 適切なスロットから、取り付けられている ExpressCard または Smart Card を取り外します。

## **コンピュータ内部の作業を終えた後に**

#### **このタスクについて**

交換(取り付け)作業が完了したら、コンピュータの電源を入れる前に、外付けデバイス、カード、ケーブルなどが接続されてい ることを確認してください。

**注意: コンピューターへの損傷を防ぐため、本製品専用のバッテリーのみを使用してください。他のデル製コンピューター用 のバッテリーは使用しないでください。**

- 1. バッテリーを取り付けます。
- 2. ベースカバーを取り付けます。
- 3. ポートレプリケータ、メディアベースなどの外部デバイスを接続し、ExpressCard などのカードを交換します。
- 4. 電話線、またはネットワークケーブルをコンピュータに接続します。
- **注意: ネットワークケーブルを接続するには、まずケーブルをネットワークデバイスに差し込み、次にコンピュータに差し 込みます。**
- 5. コンピュータ、および取り付けられているすべてのデバイスをコンセントに接続します。
- 6. コンピュータの電源を入れます。

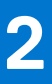

# **コンポーネントの取り外しと取り付け**

<span id="page-8-0"></span>このセクションには、お使いのコンピュータからコンポーネントを取り外し、取り付ける手順についての詳細な情報が記載されて います。

### **推奨ツール**

本マニュアルの手順には以下のツールが必要です。

- #0 プラスドライバ
- #1 プラスドライバ
- プラスチックスクライブ

**メモ:** #0 プラスドライバは 0-1 ネジ、#1 プラスドライバは 2-4 ネジ用です。

## **ネジのサイズリスト**

次の表には、各種コンポーネント別のネジのリストと画像を記載しています。

- **メモ:** コンポーネントからネジを取り外す際は、ネジの種類、ネジの数量をメモし、その後ネジの保管箱に入れておくことを お勧めします。これは、コンポーネントを交換する際に正しいネジの数量と正しいネジの種類を保管しておくようにするため です。
- **メモ:** 一部のコンピューターには、磁性面があります。コンポーネントを交換する際、ネジが磁性面に取り付けられたままに なっていないことを確認してください。

**メモ:** ネジの色は、発注時の構成によって異なります。

#### **表 1. Latitude 3580 のネジのリスト**

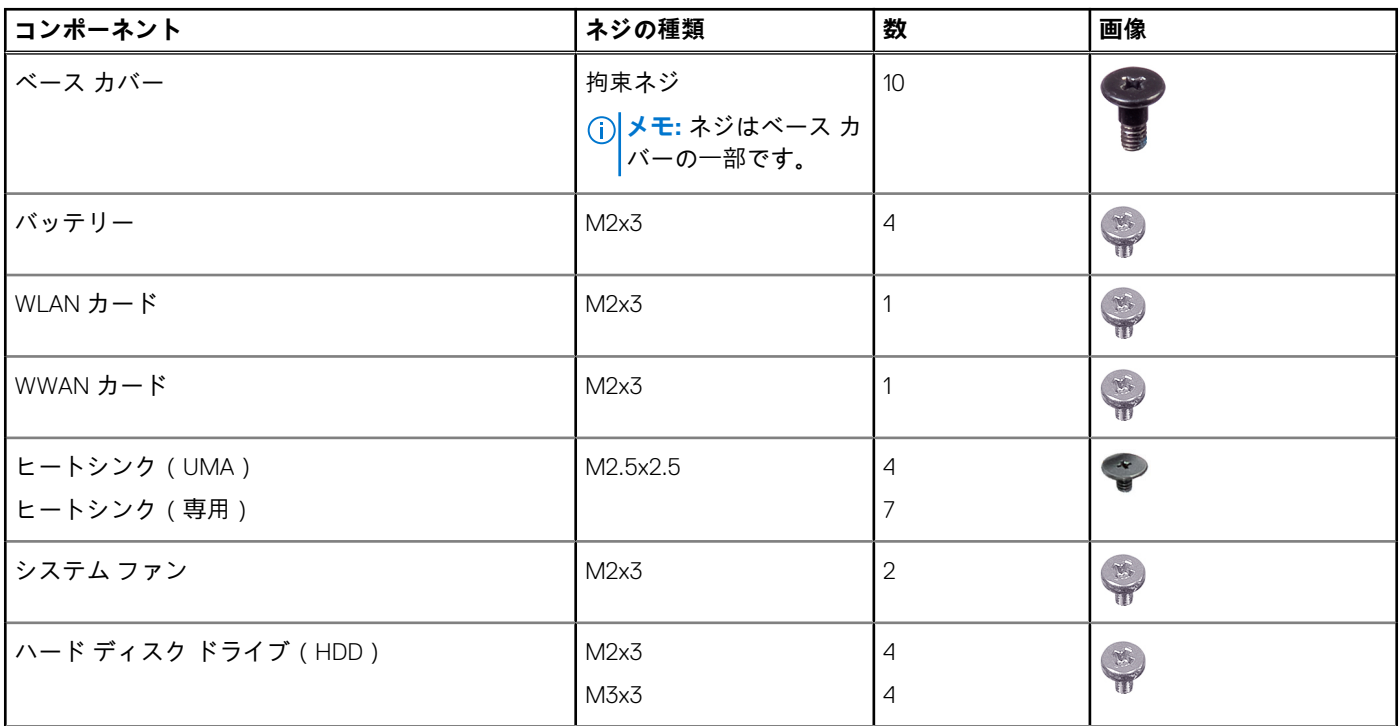

#### <span id="page-9-0"></span>**表 1. Latitude 3580 のネジのリスト (続き)**

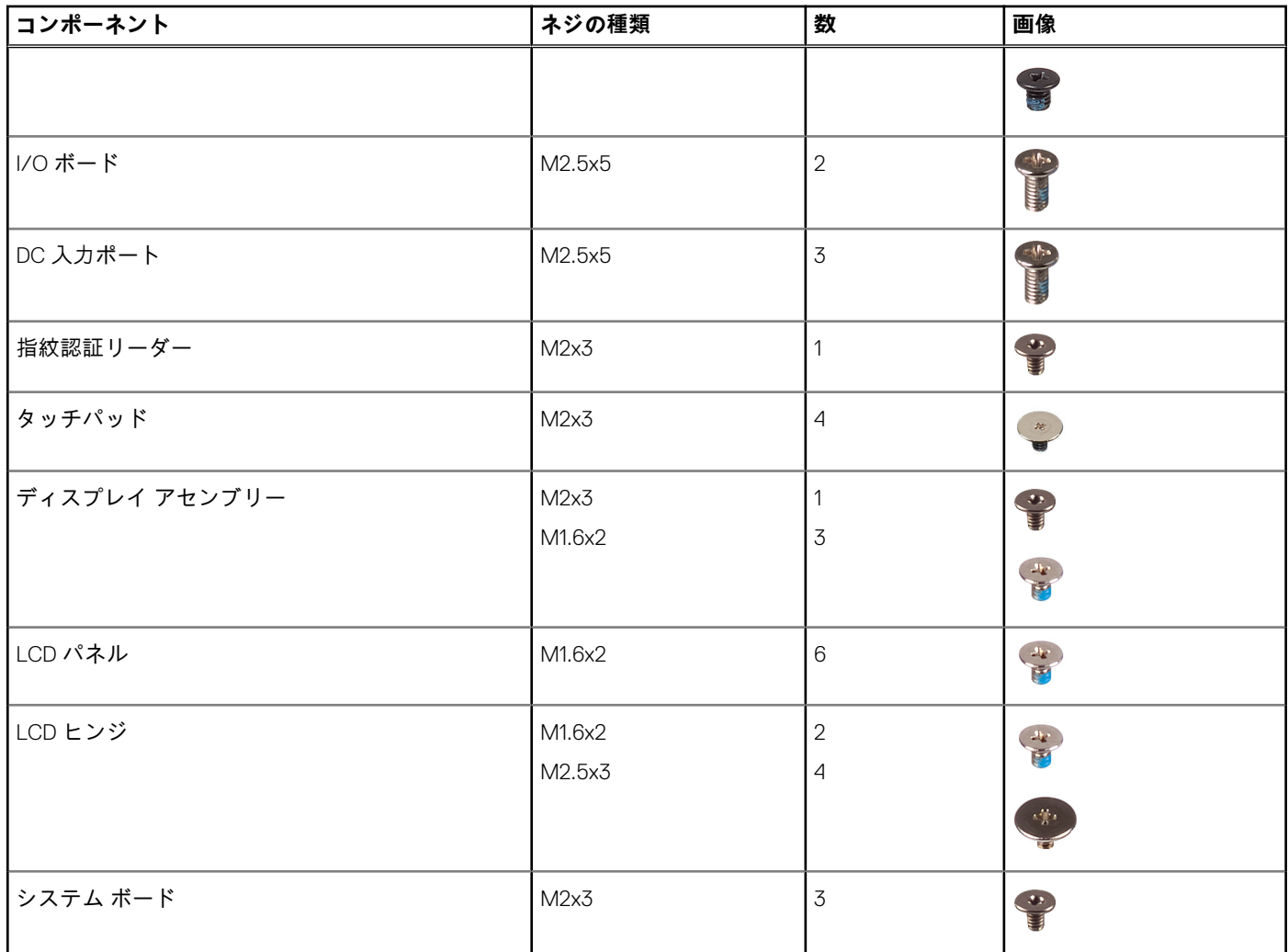

### **ベースカバー**

### **ベースカバーの取り外し**

**手順**

- 1. [「コンピュータ](#page-7-0)内部の作業を始める前に」の手順に従います。
- 2. ベースカバーを取り外すには、以下の手順を実行します。
- a. ベースカバーをコンピュータに固定している M2.5xL8.5 拘束ネジを緩めます [1]。
	- b. ベースカバーをてこの作用で持ち上げて端から外します [2]。

**メモ:** ベースカバーを端から外す際に、プラスチックスクライブが必要な場合があります [2]。

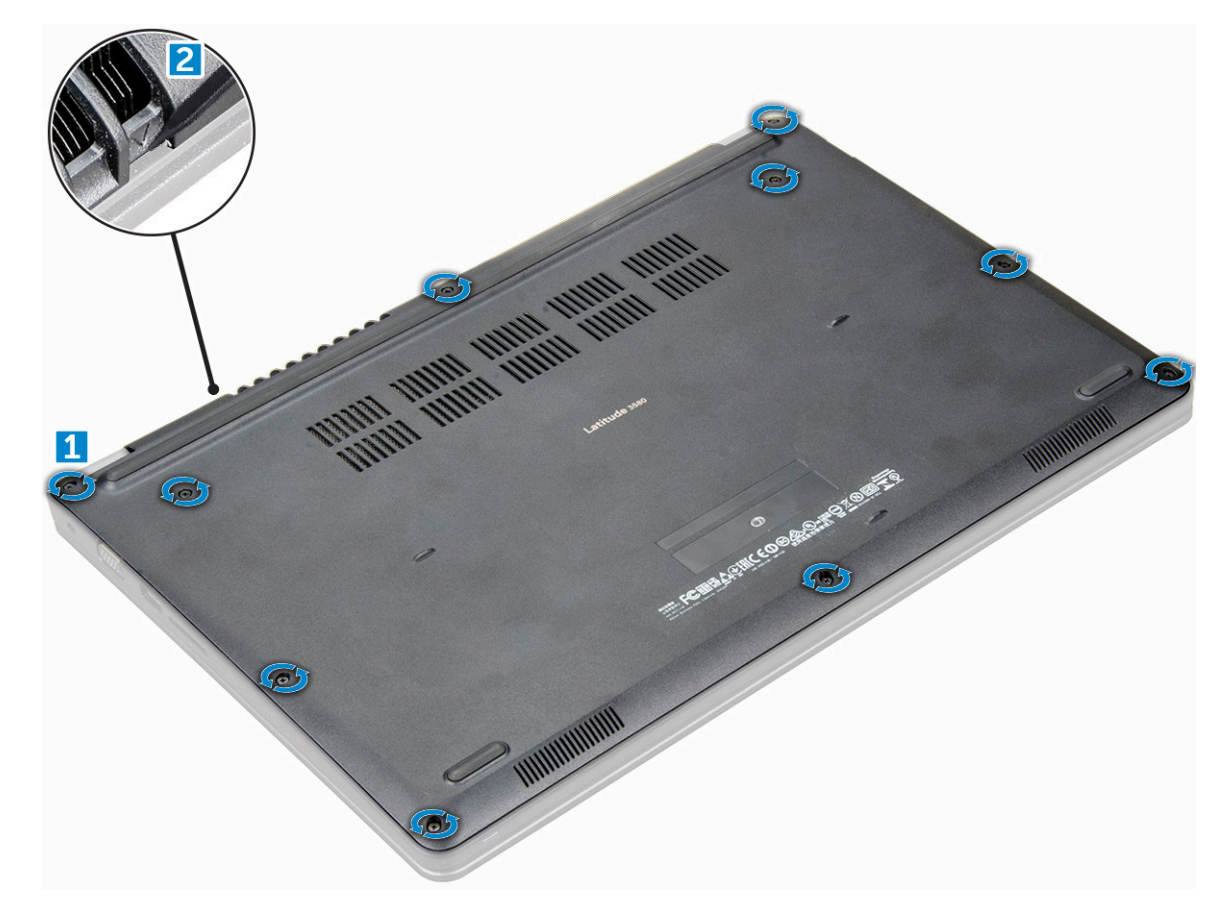

3. ベースカバーを持ち上げてコンピュータから取り外します。

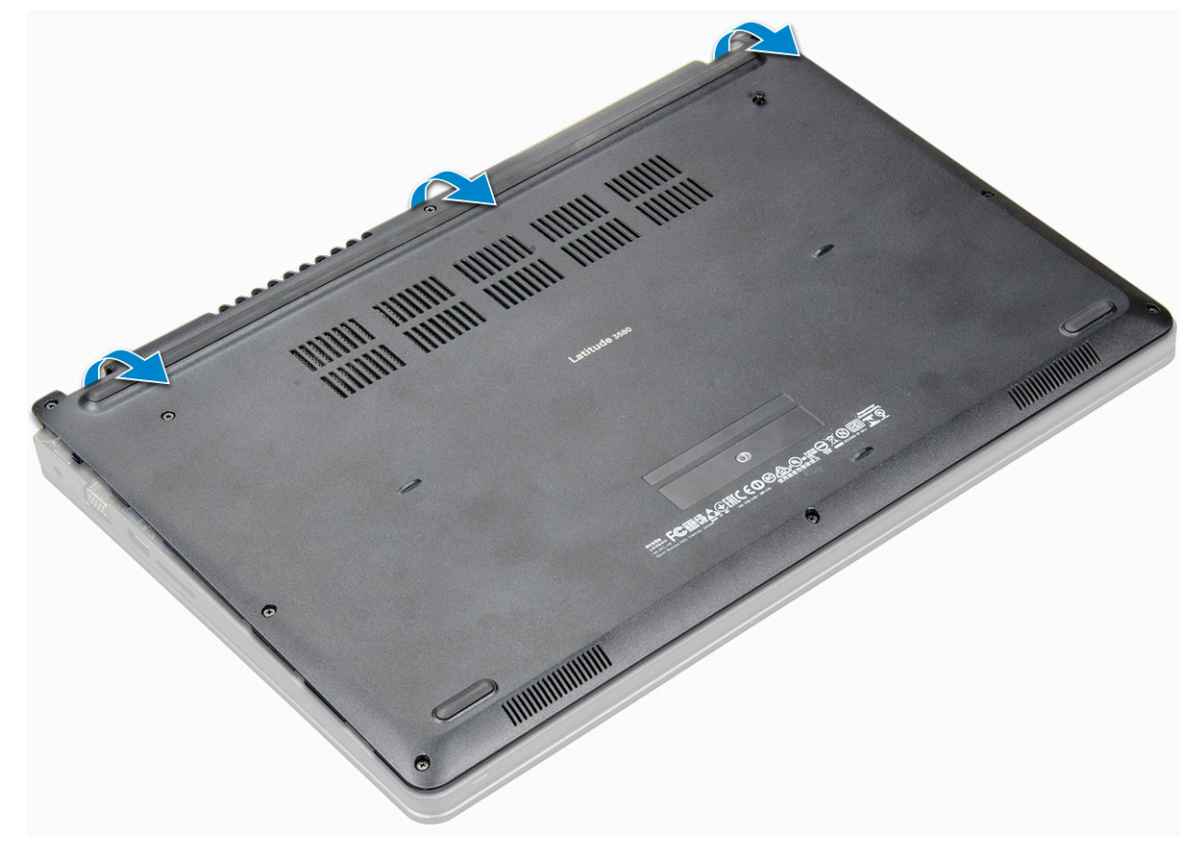

### <span id="page-11-0"></span>**ベースカバーの取り付け**

#### **手順**

- 1. ベースカバーをコンピュータのネジホルダーに合わせます。
- 2. カチッと所定の位置に収まるまで、カバーの両端を押します。
- 3. M2.5xL8.5 ネジを締めて、ベースカバーをコンピュータに固定します。
- 4. 「[コンピュータ](#page-7-0)内部の作業を終えた後に」の手順に従います。

### **バッテリー**

### **リチウム イオン バッテリに関する注意事項**

### **注意:**

- **● リチウムイオン バッテリを取り扱う際は、十分に注意してください。**
- **● システムから取り外す前に、できる限りバッテリを放電してください。放電は、システムから AC アダプタを取り外してバ ッテリを消耗させることで実行できます。**
- **● バッテリを破壊したり、落としたり、損傷させたり、バッテリに異物を侵入させたりしないでください。**
- **● バッテリを高温にさらしたり、バッテリ パックまたはセルを分解したりしないでください。**
- **● バッテリの表面に圧力をかけないでください。**
- **● バッテリを曲げないでください。**
- **● 種類にかかわらず、ツールを使用してバッテリをこじ開けないでください。**
- **● バッテリやその他のシステム コンポーネントの偶発的な破裂や損傷を防ぐため、この製品のサービス作業中に、ネジを紛 失したり置き忘れたりしないようにしてください。**
- **● 膨張によってリチウムイオン バッテリがデバイス内で詰まってしまう場合、穴を開けたり、曲げたり、押しつぶしたりす ると危険なため、無理に取り出そうとしないでください。そのような場合、支援と詳しい手順についてお問い合わせくだ さい。**
- **● 膨張によってリチウムイオン バッテリがコンピュータ内で詰まってしまう場合、穴を開けたり、曲げたり、押しつぶした りすると危険なため、無理に取り出そうとしないでください。そのような場合は、デル テクニカル サポートにお問い合わ せください。「<https://www.dell.com/support>」を参照してください。**
- **● 必ず、<https://www.dell.com> または Dell 認定パートナーおよび再販業者から正規のバッテリを購入してください。**

### **バッテリーの取り外し**

- 1. [「コンピュータ](#page-7-0)内部の作業を始める前に」の手順に従います。
- 2. 次のコンポーネントを取り外します。
- a. [ベースカバー](#page-9-0)
- 3. バッテリーを取り外すには、次の手順を実行します。
	- a. バッテリーケーブルをシステム基板のコネクタから外します [1]。
	- b. バッテリーをコンピュータに固定している M2.0x3.0 ネジを外します [2]。
	- c. バッテリーを持ち上げてコンピュータから取り外します [3]。

<span id="page-12-0"></span>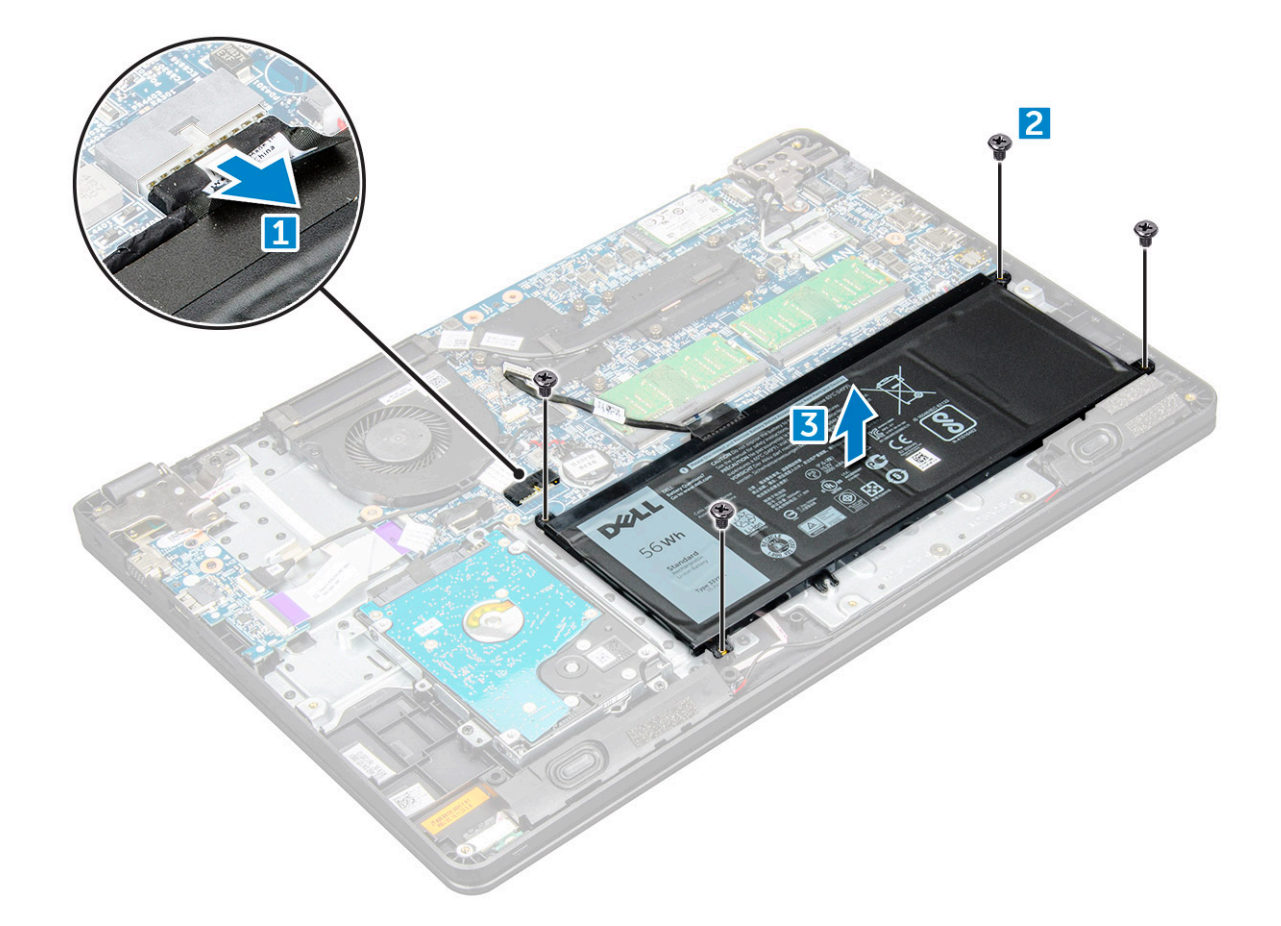

### **バッテリーの取り付け**

#### **手順**

- 1. バッテリーをコンピュータのスロットに挿入します。
- 2. バッテリーケーブルをバッテリーのコネクタに接続します。
- 3. M2.0xL3 ネジを締めて、バッテリーをコンピュータに固定します。
- 4. 次のコンポーネントを取り付けます。

a. [ベースカバー](#page-11-0)

5. 「[コンピュータ](#page-7-0)内部の作業を終えた後に」の手順に従います。

## **キーボード**

### **キーボードの取り外し**

- 1. [「コンピュータ](#page-7-0)内部の作業を始める前に」の手順に従います。
- 2. 次のコンポーネントを取り外します。
	- a. [ベースカバー](#page-9-0)
	- b. [バッテリー](#page-11-0)
- 3. プラスチックスクライブを使って、注意しながらキーボードを取り外します。

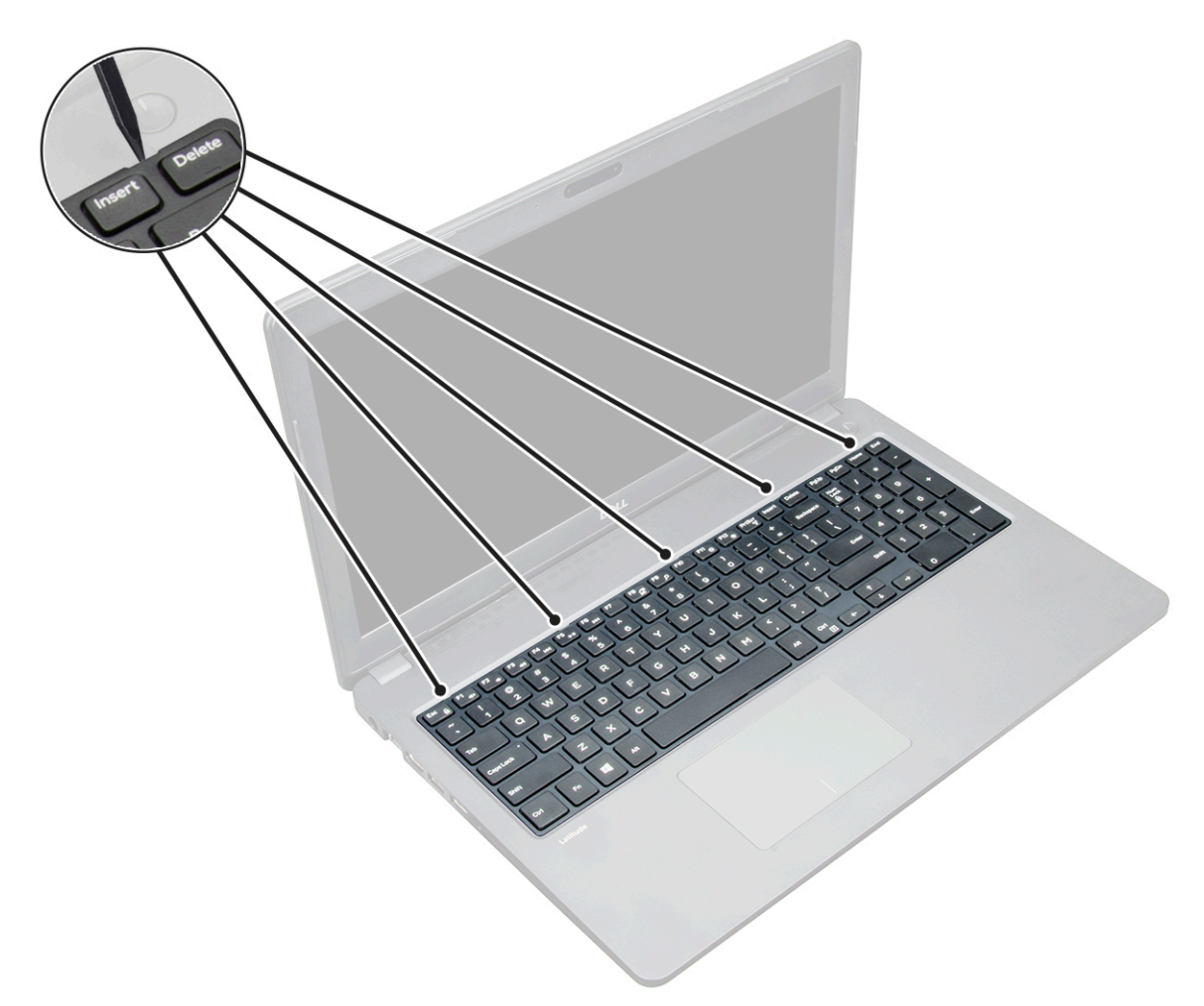

4. キーボードの下端を引き出して [1]、キーボードを裏返します [2]。

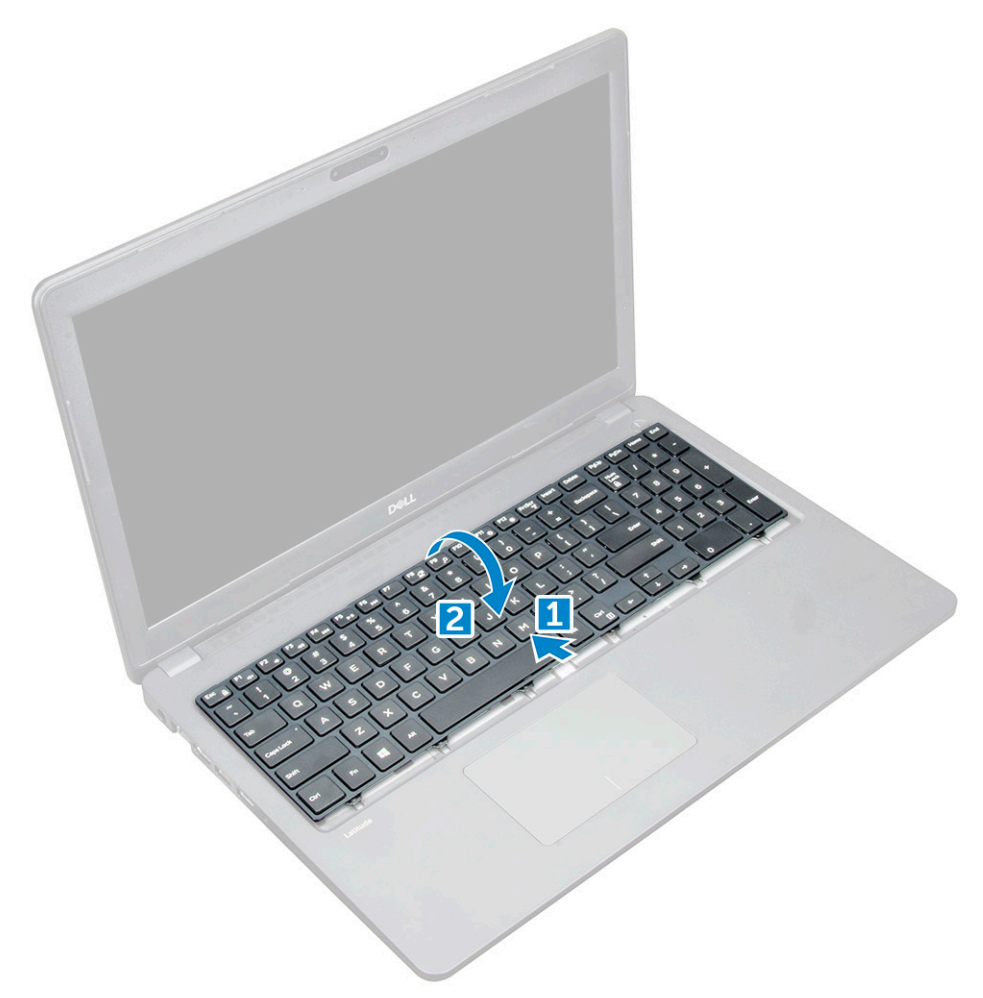

5. 次に、バックライトコネクタ [1] とキーボードコネクタ [2] を外します。

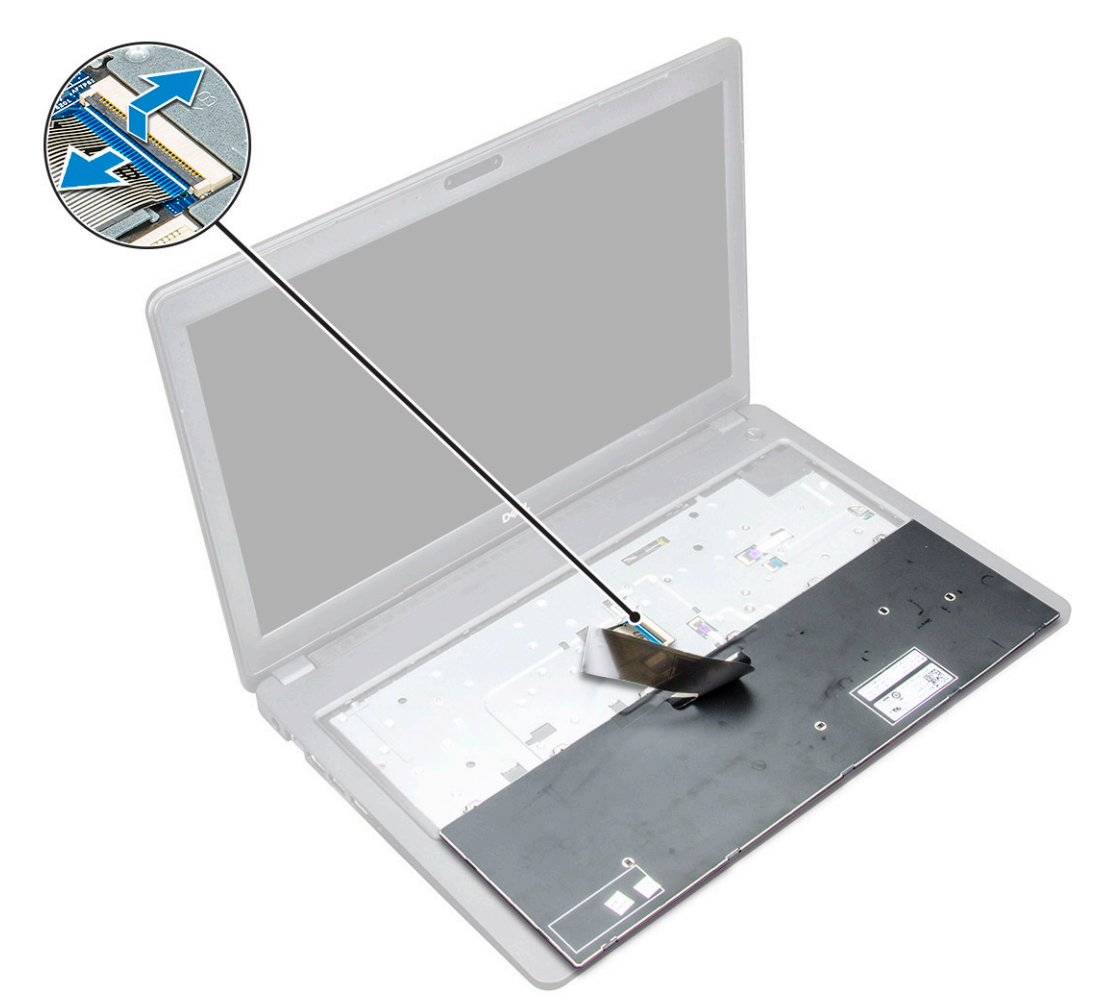

6. コンピュータからキーボードを取り外します。

<span id="page-16-0"></span>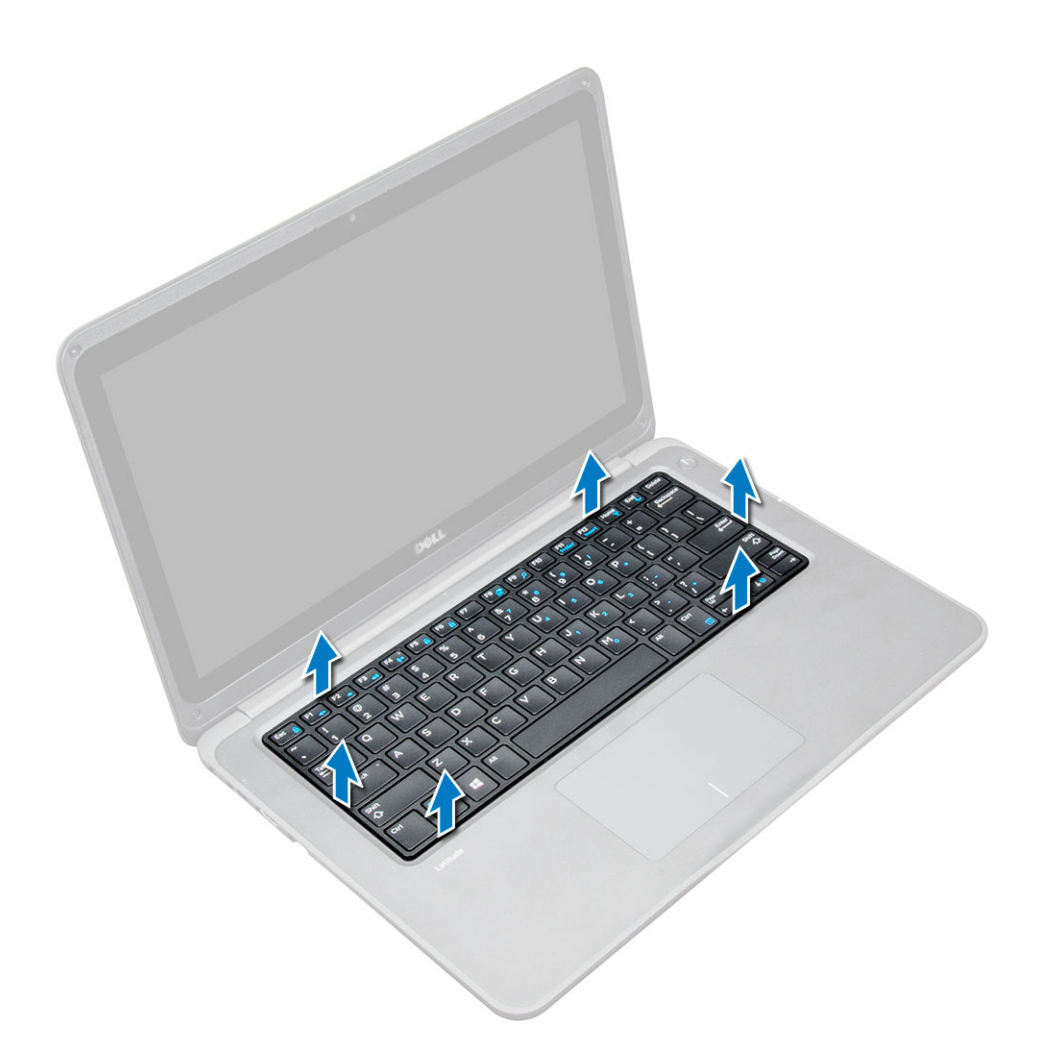

### **キーボードの取り付け**

#### **手順**

- 1. キーボードケーブルとバックライトケーブル(オプション)をコンピュータ上のそれぞれのコネクタに接続します。
- 2. キーボードの位置を合わせ、所定の場所にカチッとはまるまで慎重に押し込みます。
- 3. 次のコンポーネントを取り付けます。
	- a. [バッテリー](#page-12-0)
	- b. [ベースカバー](#page-11-0)
- 4. 「[コンピュータ](#page-7-0)内部の作業を終えた後に」の手順に従います。

## **WLAN カード**

### **WLAN カードの取り外し**

- 1. [「コンピュータ](#page-7-0)内部の作業を始める前に」の手順に従います。
- 2. 次のコンポーネントを取り外します。
	- a. [ベースカバー](#page-9-0)
	- b. [バッテリー](#page-11-0)
- 3. WLAN カードを取り外すには、次の手順を実行します。
	- a. WLAN 用金属製ブラケットをシステムに固定している M2xL3 ネジを外します [1]。
- <span id="page-17-0"></span>b. 金属製ブラケットを持ち上げて WLAN カードから取り外します [2]。
- c. WLAN カードをアンテナに接続している 2 本の WLAN ケーブルを外します [3]。
- d. WLAN カードをシステム基板のコネクタから引き抜きます [4]。

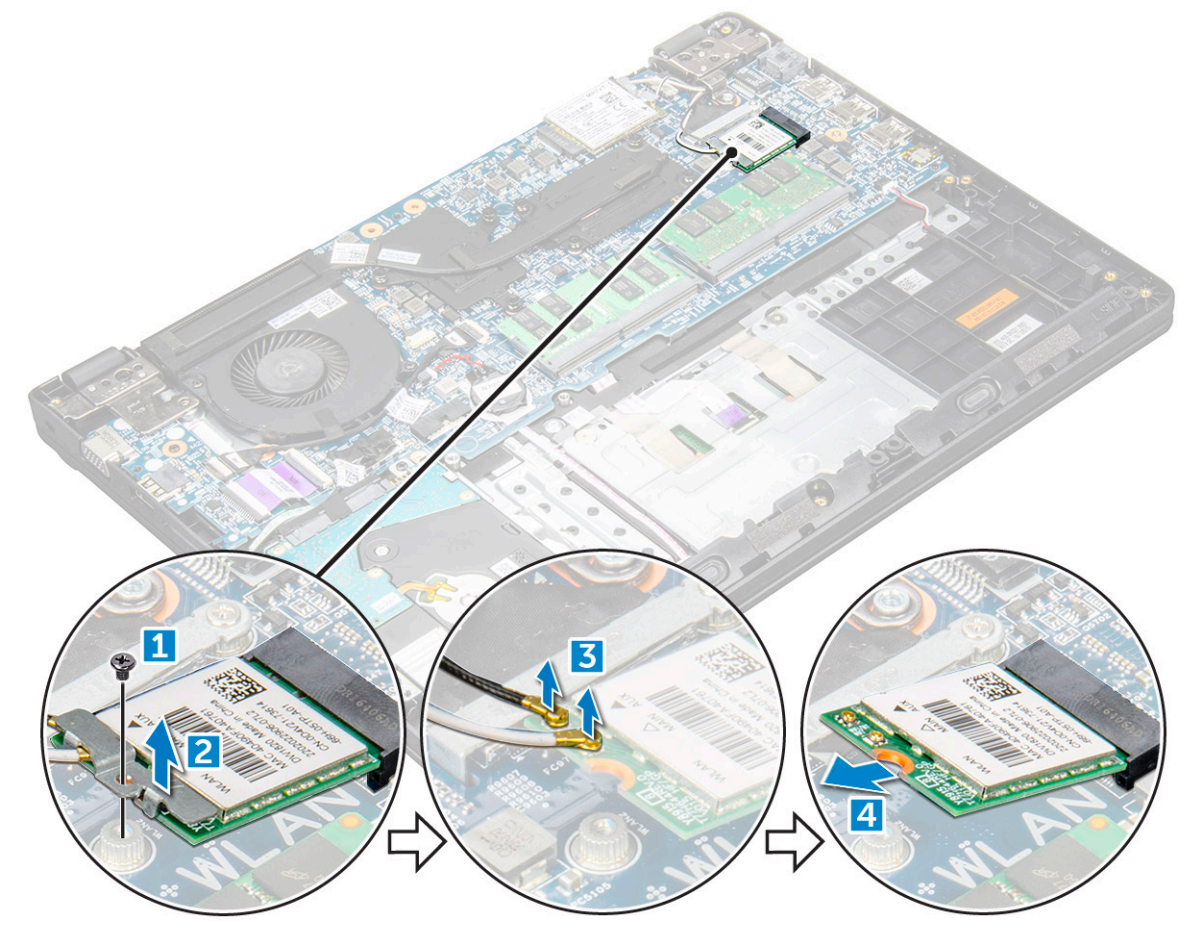

### **WLAN カードの取り付け**

#### **手順**

- 1. WLAN カードをシステム基板の所定のコネクタに差し込みます。
- 2. 2 本のアンテナケーブルを WLAN カードに接続します。
- 3. 金属製ブラケットを WLAN カードに取り付けます。
- 4. M2xL3 ネジを締めて、WLAN カードとブラケットをシステム基板に固定します。
- 5. 次のコンポーネントを取り付けます。
	- a. [バッテリー](#page-12-0)
	- b. [ベースカバー。](#page-11-0)
- 6. 「[コンピュータ](#page-7-0)内部の作業を終えた後に」の手順に従います。

## **WWAN カード**

### **WWAN カードの取り外し**

- 1. [「コンピュータ](#page-7-0)内部の作業を始める前に」の手順に従います。
- 2. 次のコンポーネントを取り外します。

<span id="page-18-0"></span>a. [ベースカバー](#page-9-0)

- b. [バッテリー](#page-11-0)
- 3. WWAN カードを取り外すには、次の手順を実行します。
	- a. WWAN カードをシステム基板に固定している M2xL3 ネジを取り外して [1]、WWAN カードを持ち上げてコネクタから引き 抜きます [2]。

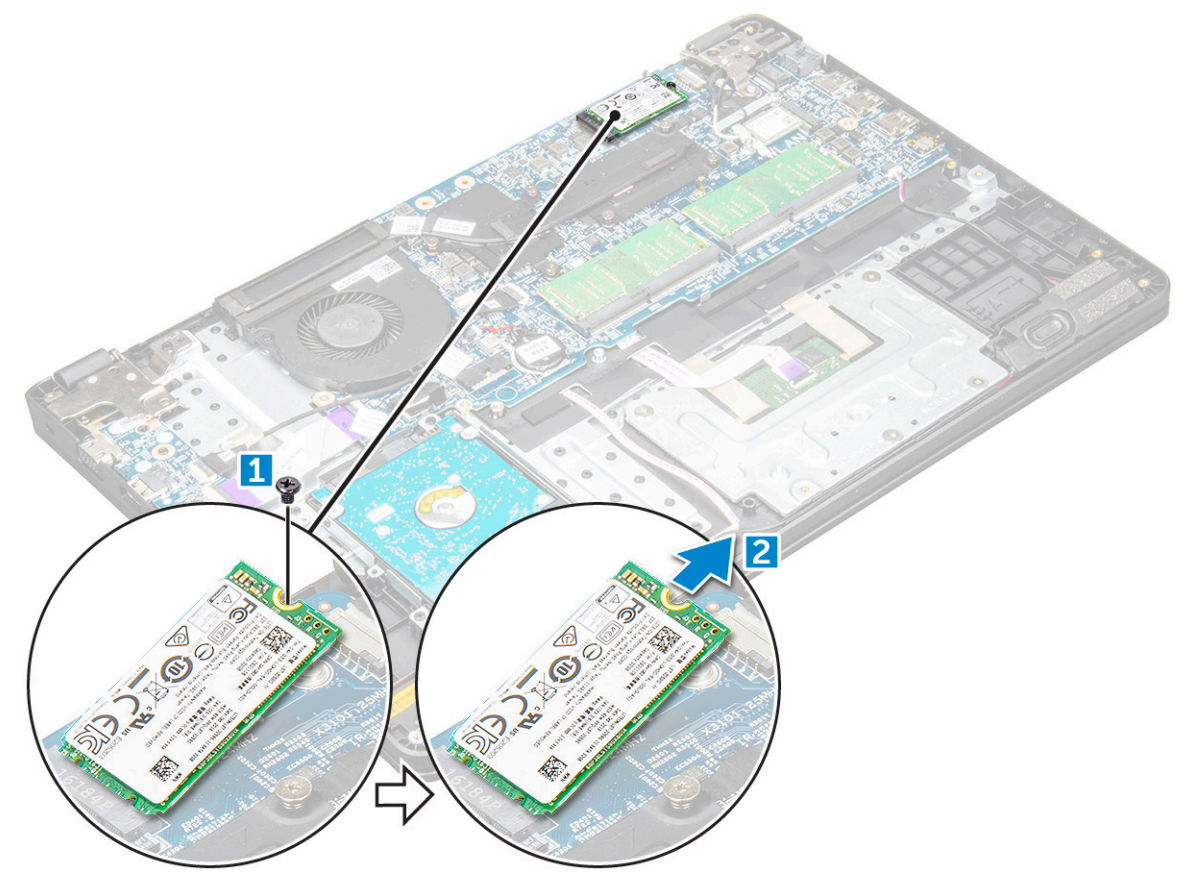

### **WWAN カードの取り付け**

#### **手順**

- 1. WWAN カードをシステム基板の所定のコネクタに差し込みます。
- 2. M2xL3 ネジを締めて WWAN カードをシステム基板に固定します。
- 3. 次のコンポーネントを取り付けます。
	- a. [バッテリー](#page-12-0)
	- b. [ベースカバー](#page-11-0)
- 4. 「[コンピュータ](#page-7-0)内部の作業を終えた後に」の手順に従います。

## **メモリモジュール**

### **メモリモジュールの取り外し**

- 1. [「コンピュータ](#page-7-0)内部の作業を始める前に」の手順に従います。
- 2. 次のコンポーネントを取り外します。
	- a. [ベースカバー](#page-9-0)
	- b. [バッテリー](#page-11-0)
- <span id="page-19-0"></span>3. メモリモジュールを取り外すには、次の手順を実行します。
	- a. メモリモジュールのラッチを拡げます [1]。
	- b. メモリモジュールを持ち上げてシステム基板から取り外します [2]。

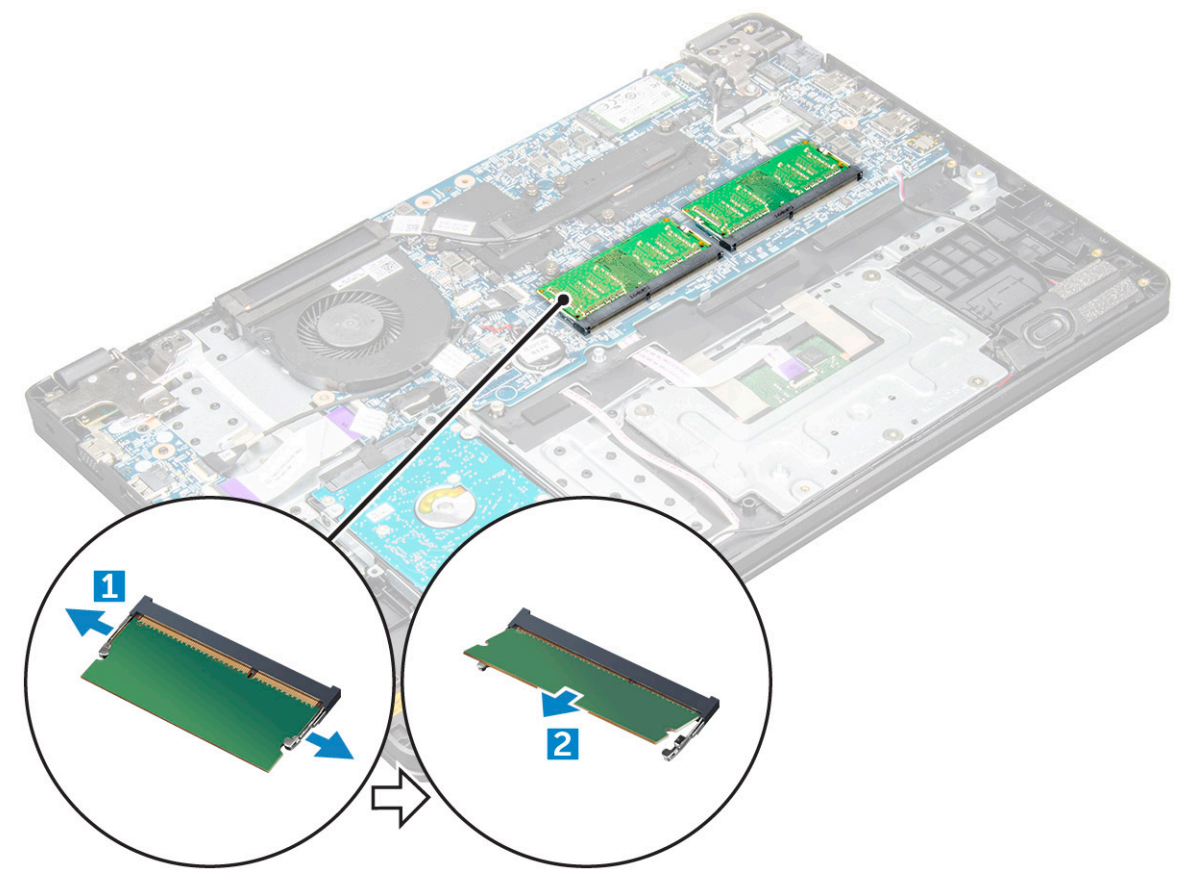

### **メモリモジュールの取り付け**

#### **手順**

- 1. メモリモジュールをシステム基板上のコネクタに差し込みます。
- 2. ラッチが所定の位置にカチッと固定されるまで、メモリモジュールを慎重に押し込みます。
- 3. 次のコンポーネントを取り付けます。
	- a. [バッテリー](#page-12-0)
	- b. [ベースカバー](#page-11-0)
- 4. 「[コンピュータ](#page-7-0)内部の作業を終えた後に」の手順に従います。

## **ハードディスクドライブ(HDD)**

### **ハードディスクドライブ(HDD)の取り外し**

- 1. [「コンピュータ](#page-7-0)内部の作業を始める前に」の手順に従います。
- 2. 次のコンポーネントを取り外します。
	- a. [ベースカバー](#page-9-0)
	- b. [バッテリー](#page-11-0)
- 3. HDD を取り外すには、次の手順を実行します。
	- a. システム基板から HDD ケーブルを外します [1]。
- b. HDD をパームレストに固定している M2xL3 ネジを外します [2]。
- c. HDD を持ち上げて、コンピュータから取り外します [3]。

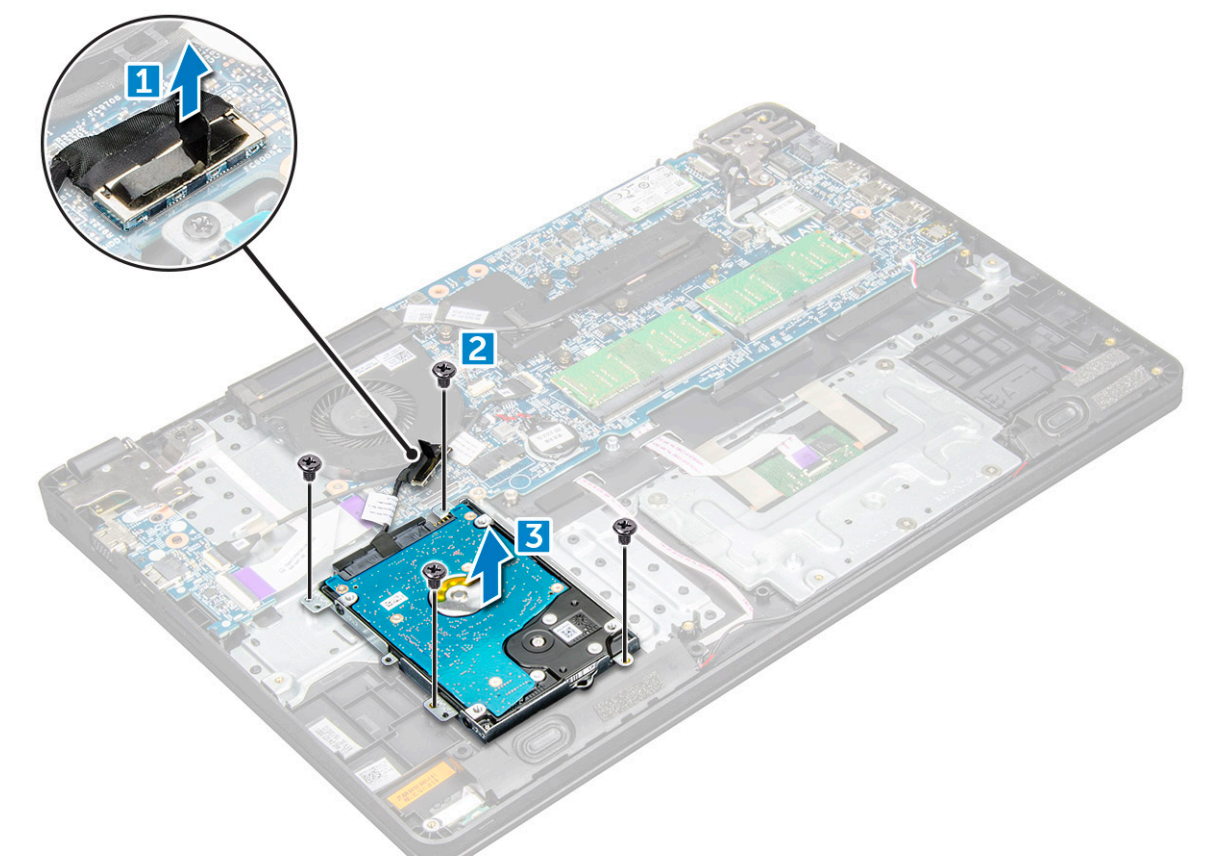

4. HDD ケーブルインタポーザを外します。

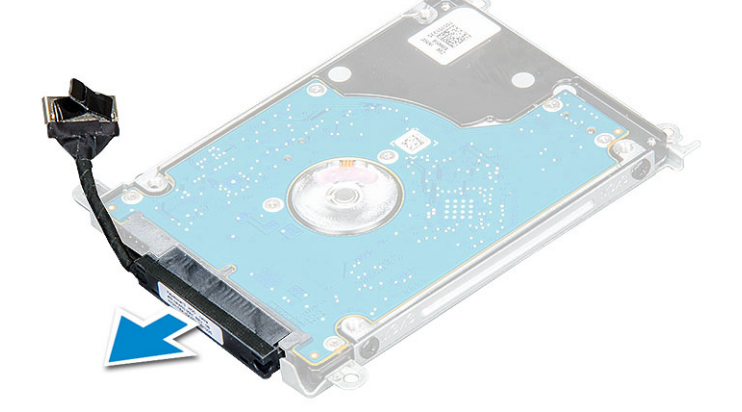

5. 次に、M3xL3 ネジを外して、金属製ブラケットを HDD から取り外します [1]。

<span id="page-21-0"></span>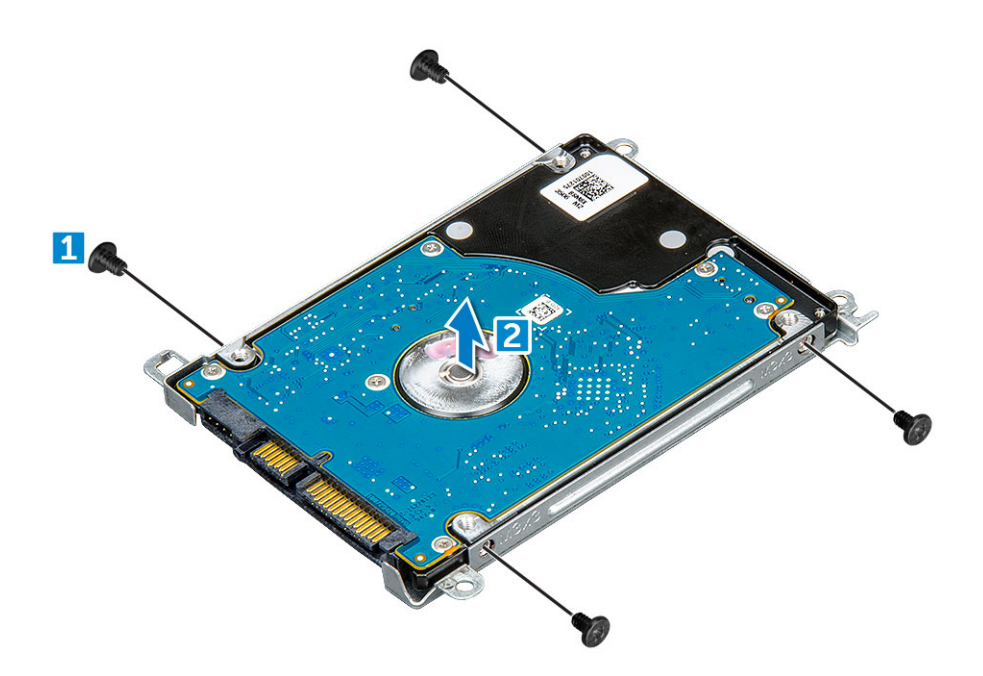

### **ハードディスクドライブ(HDD)の取り付け**

- 1. 金属製ブラケットを HDD に固定する M3xL3 ネジを締めます。
- 2. HDD ケーブルインタポーザを接続します。
- 3. HDD をコンピュータのコネクタに差し込みます。
- 4. M2xL3 ネジを締めて HDD をコンピュータに固定します。
- 5. HDD ケーブルをシステム基板に接続します。
- 6. 次のコンポーネントを取り付けます。
	- a. [バッテリー](#page-12-0)
	- b. [ベースカバー](#page-11-0)
- 7. 「[コンピュータ](#page-7-0)内部の作業を終えた後に」の手順に従います。

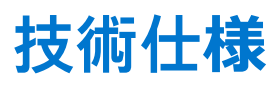

<span id="page-22-0"></span>**メモ:** 提供されるものは地域により異なる場合があります。コンピュータの設定に関する詳細:

● Windows 10 の場合は、[スタート ] > [設定] > [システム] > [バージョン情報] の順にクリックまたはタップ します。

## **システム仕様**

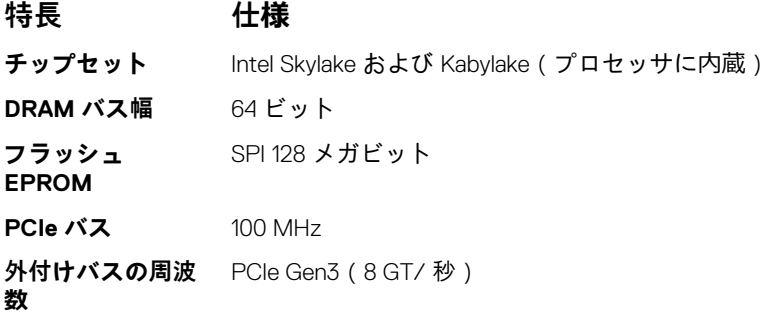

## **プロセッサの仕様**

**注意: Windows 7 または 8 のインストールを試みる前に、プロセッサのタイプを確認します。第 7 世代 Intel Core i3/i5/i7 プ ロセッサは、Windows 7/8/8.1 へのダウングレード対象ではありません。**

#### **表 2. プロセッサの仕様を示す表**

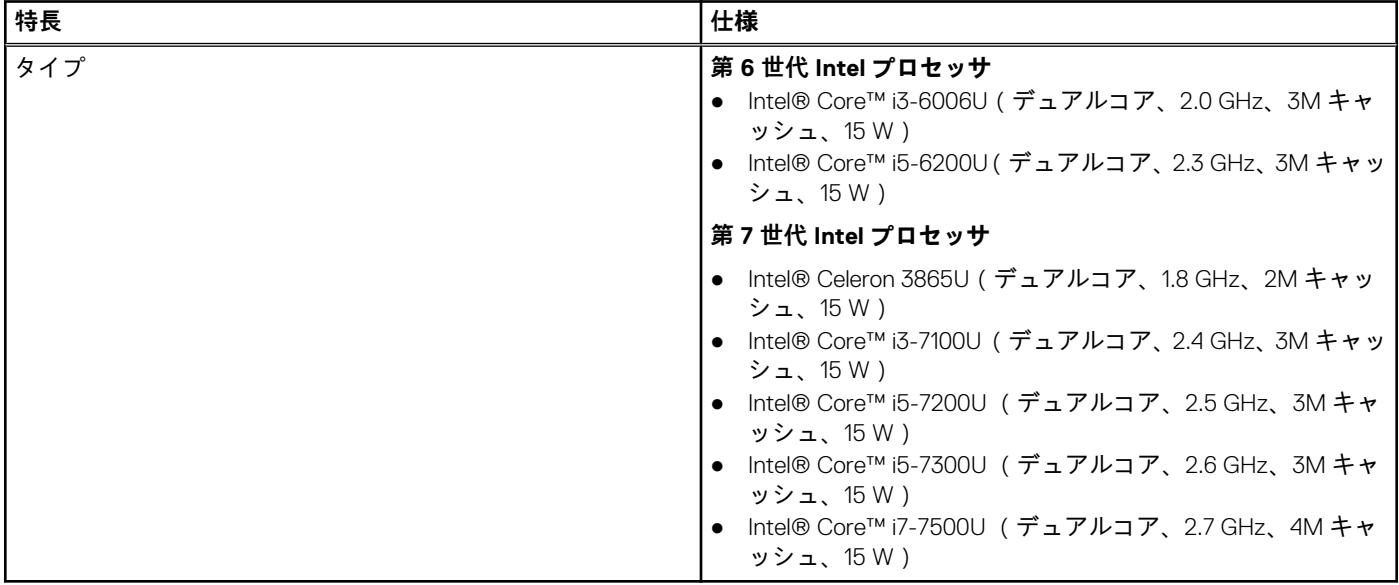

## <span id="page-23-0"></span>**メモリの仕様**

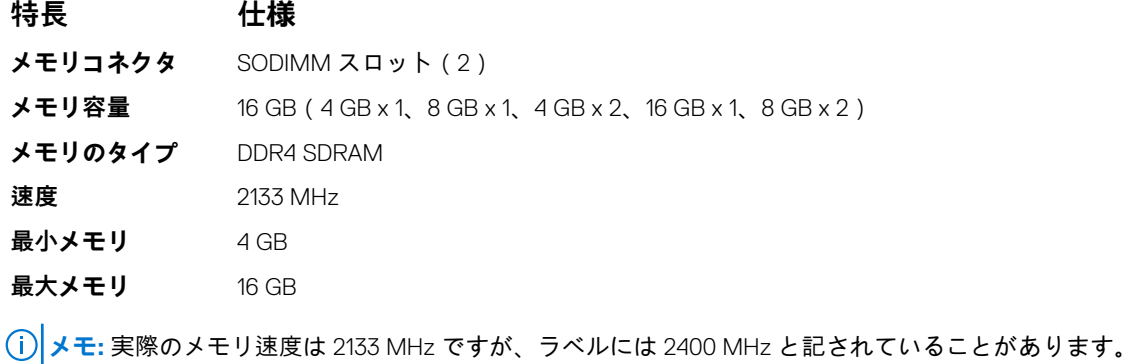

## **ハードドライブのオプション**

このラップトップは、以下をサポートします。

- 128 GB M.2 2280 SSD (キャリア経由)
- 256 GB M.2 2280 SSD (キャリア経由)
- 32 GB M.2 2242 SSD (WWAN スロット内)
- 64 GB M.2 2242 SSD (キャリア経由)
- 2.5 インチ 500GB 7200 RPM HDD (7 mm)
- 2.5 インチ 1TB 5400 RPM HDD (7 mm)
- 2.5 インチ 500 GB ハイブリッド 8 GB (7mm)
- 32 GB キャッシュ ( WWAN スロット内)
- Dell 高速応答落下防止センサーおよび HDD 用ラバーマウント (標準機能)

## **オーディオの仕様**

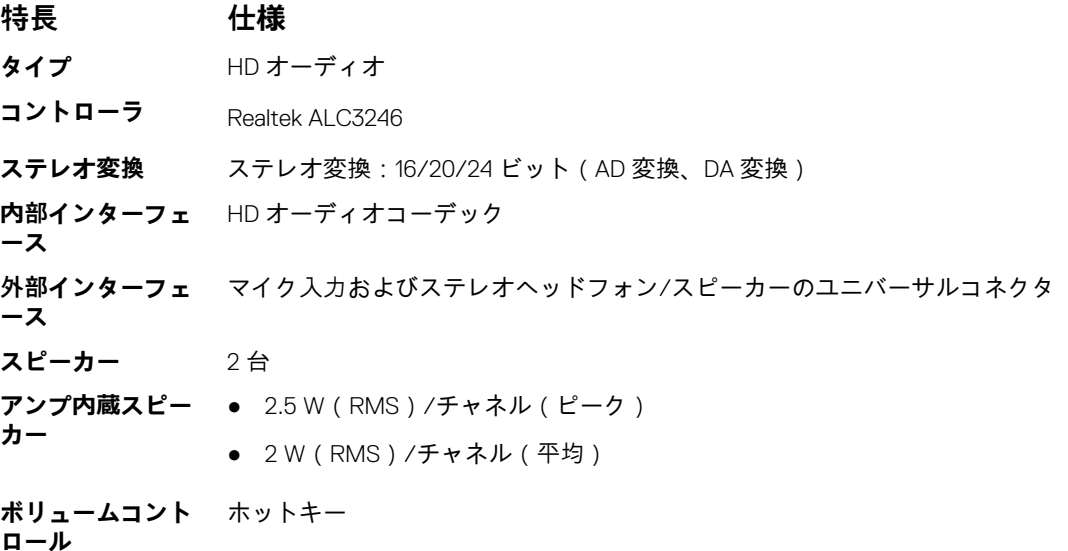

## <span id="page-24-0"></span>**ビデオの仕様**

#### **表 3. ビデオの仕様を示す表**

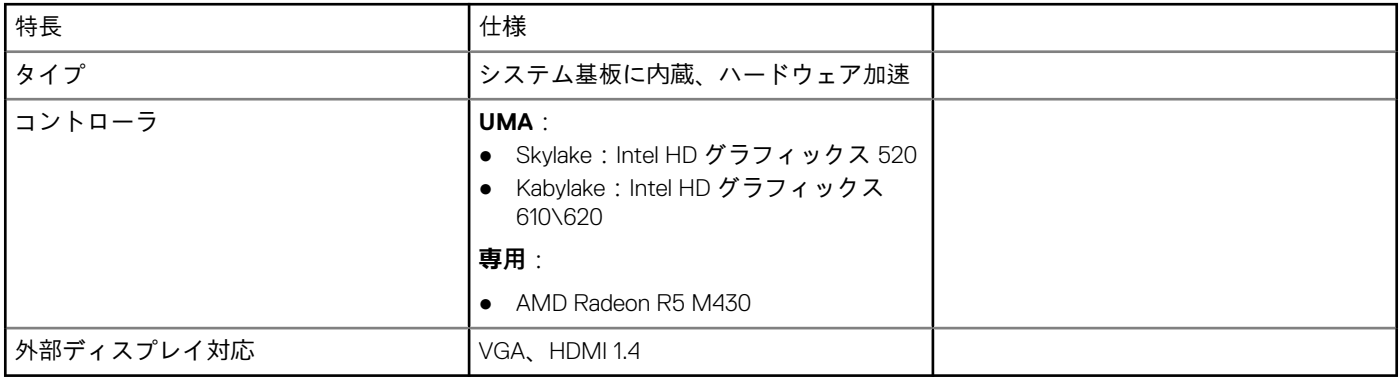

## **カメラの仕様**

**メモ:** 2 つのカメラオプション(HD Web カメラと赤外線カメラ)があります。HD Web カメラは非タッチスクリーン構成で使 用でき、赤外線カメラはタッチスクリーン構成で使用できます。赤外線カメラのみ Windows Hello をサポートします。

**機能 — HD Web カメラ 仕様 カメラの解像度** 0.92M ピクセル **HD パネルの解像度** 1,280 x 720 ピクセル **HD パネルのビデオ** 1,280 x 720 ピクセル **解像度(最大) 対角視野角** 74° **機能 — 赤外線 仕様 カメラ カメラの解像度** 0.3 M ピクセル **HD パネルの解像度** 1,280 x 720 ピクセル **HD パネルのビデオ** 640 x 480 ピクセル **解像度(最大)**

## **通信の仕様**

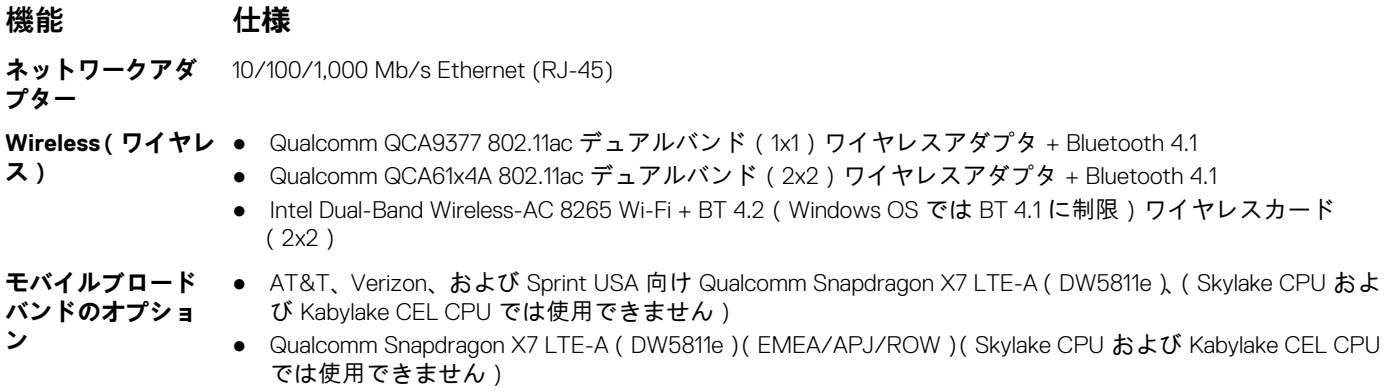

#### <span id="page-25-0"></span>**機能 仕様**

● Qualcomm Snapdragon X7 HSPA+(DW5811e)(中国/インドネシア/インド)(Skylake CPU および Kabylake CEL CPU では使用できません)

## **ポートおよびコネクタの仕様**

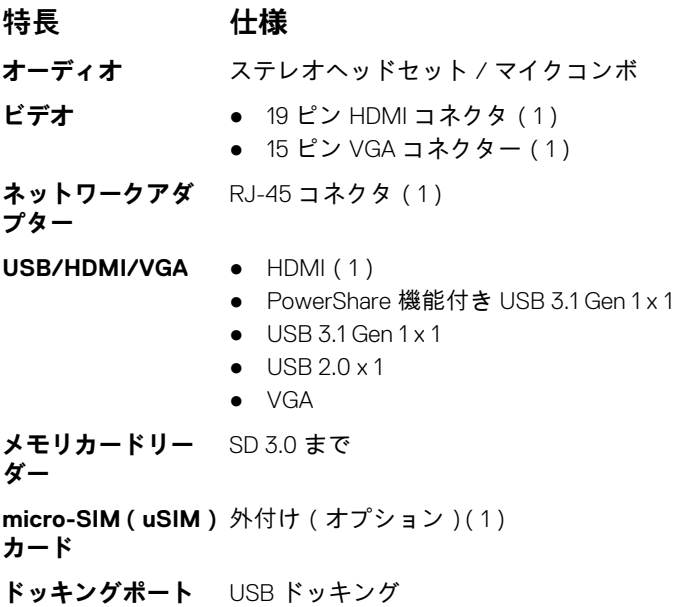

## **ディスプレイの仕様**

#### **表 4. ディスプレイの仕様**

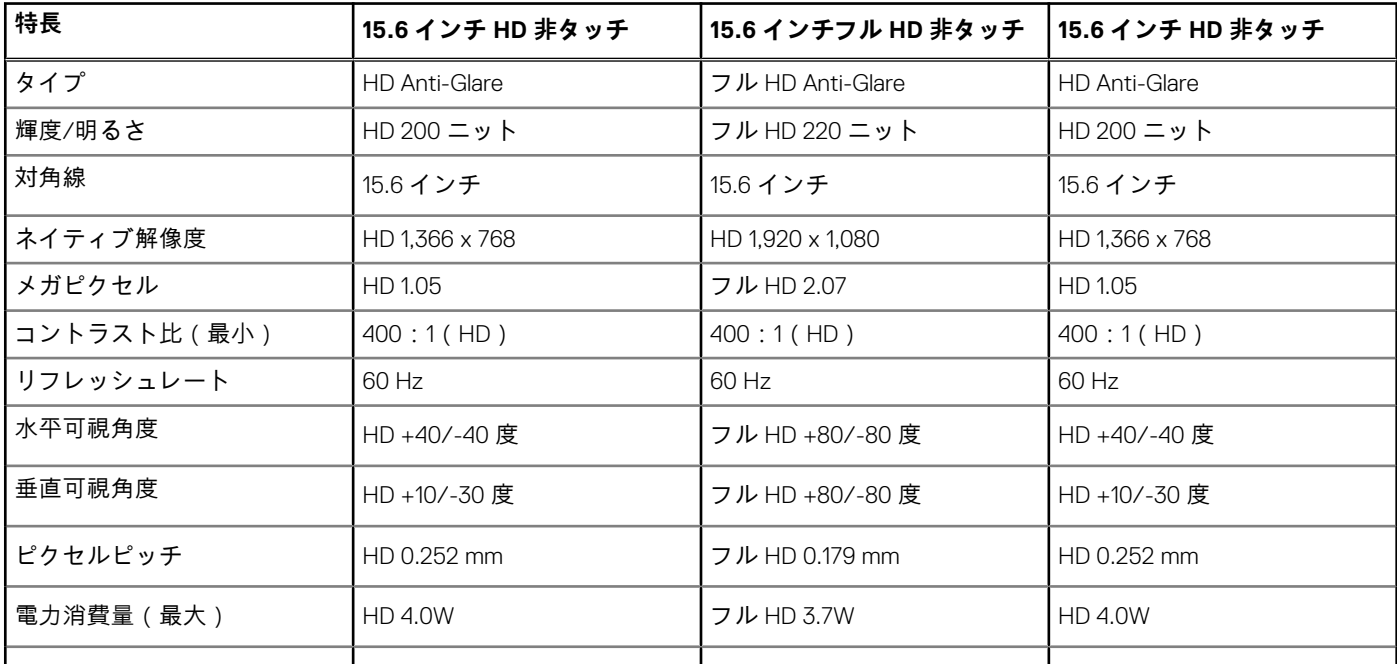

## <span id="page-26-0"></span>**キーボードの仕様**

### **特長 仕様**

- **キーの数** アメリカ:80 キー
	- イギリス:81キー
	- ヨーロッパとブラジル:82 キー
	- 日本: 84 キー

## **タッチパッドの仕様**

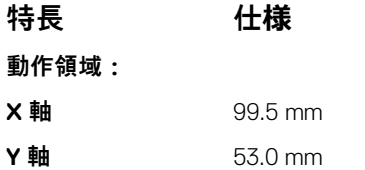

## **バッテリーの仕様**

#### **表 5. ExpressCharge 搭載 42 Whr(3 セル)プリズム**

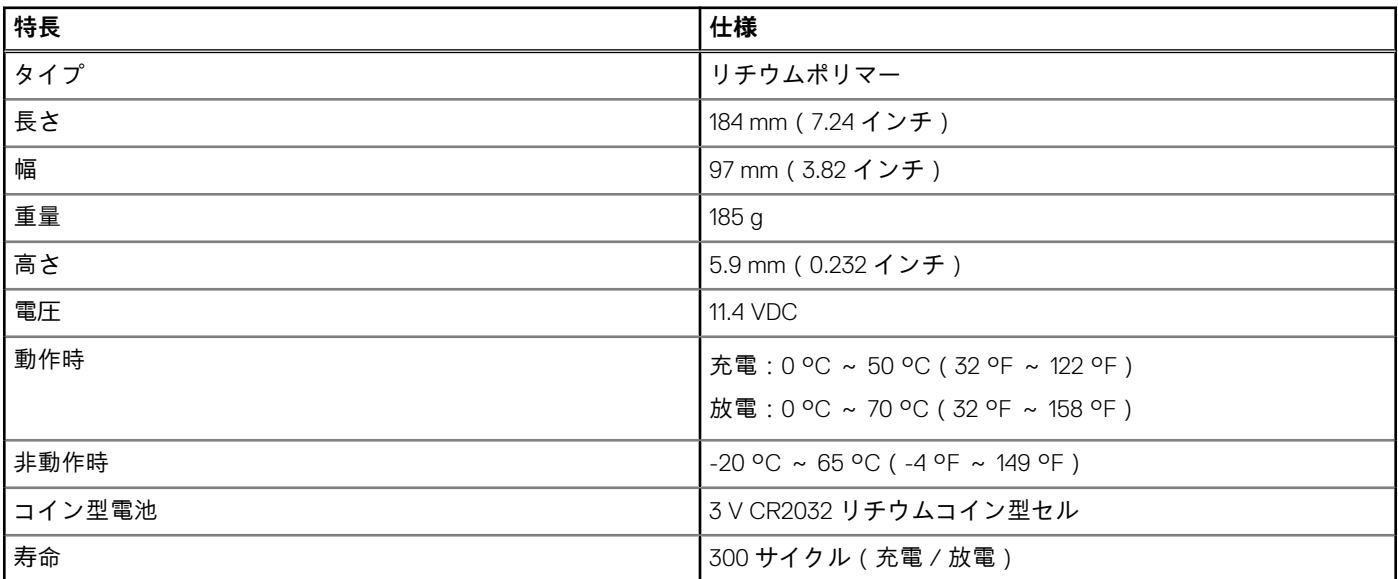

#### **表 6. ExpressCharge 搭載 56 Whr(4 セル)プリズム**

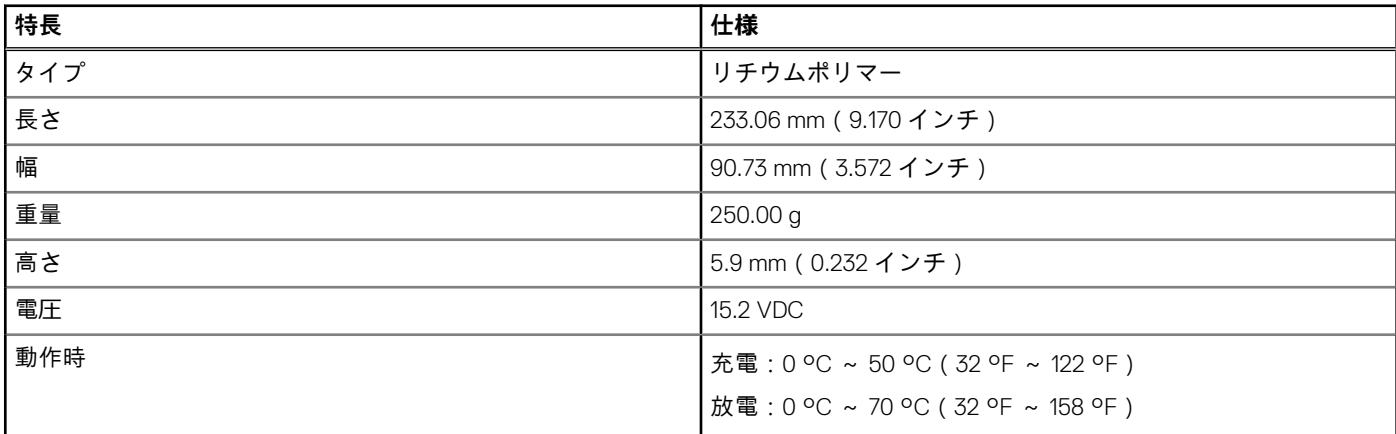

#### <span id="page-27-0"></span>**表 6. ExpressCharge 搭載 56 Whr(4 セル)プリズム (続き)**

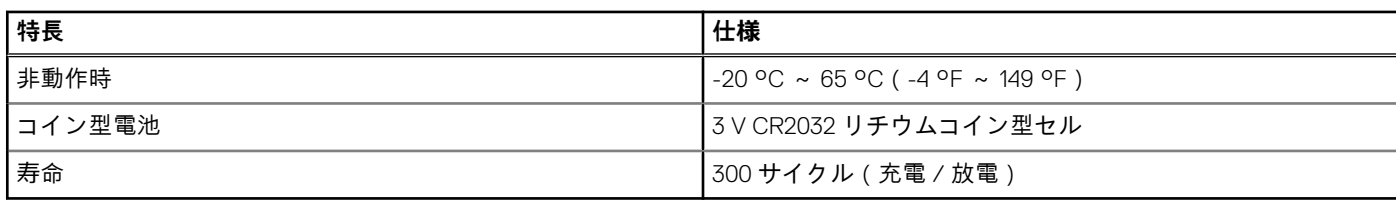

## **AC アダプタの仕様**

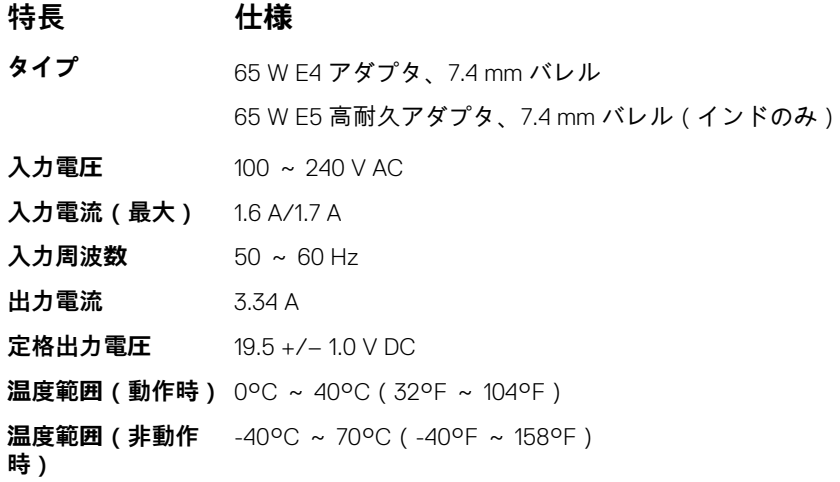

## **物理的仕様**

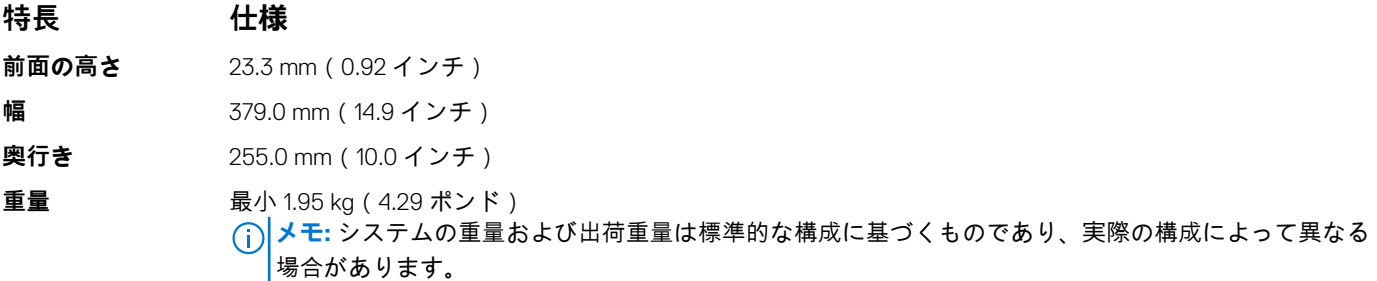

## **環境仕様**

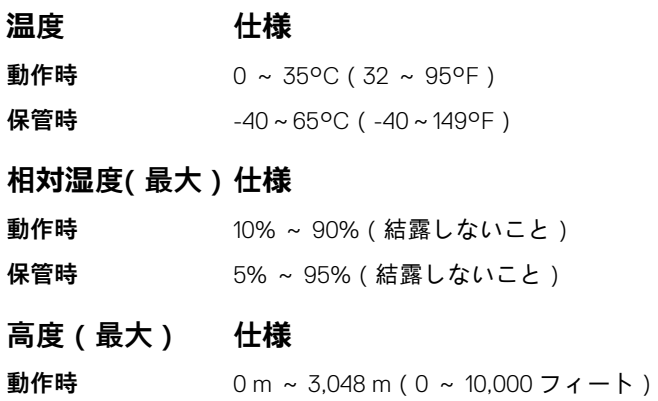

#### **高度(最大) 仕様**

**非動作時** 0 m ~ 10,668 m(0 ~ 35,000 フィート)

**空気汚染物質レベ** G1(ISA-71.04–1985 の定義による)

**ル**

# **テクノロジとコンポーネント**

<span id="page-29-0"></span>この章では、システムで利用可能なテクノロジとコンポーネントの詳細について説明します。

## **電源アダプタ**

このラップトップには、65 ワットまた 65 ワット E5 の AC アダプタが付属しています。

- **警告: 電源アダプタケーブルをノート PC から外す場合、ケーブルの損傷を防ぐため、コネクタを持ち(ケーブル自体を引っ張 らないでください)しっかりと、かつ慎重に引き抜いてください。**
- **警告: AC アダプタは世界各国のコンセントに適合しています。ただし、電源コネクタおよび電源タップは国によって異なりま す。互換性のないケーブルを使用したり、ケーブルを不適切に電源タップまたはコンセントに接続したりすると、火災の原因 になったり、装置に損傷を与えたりする恐れがあります。**

## **プロセッサ**

このラップトップには、次の第 6 世代または第 7 世代の Intel プロセッサが搭載されています。

- 第6世代 Intel プロセッサ
	- Intel® Core™ i3-6006U(デュアルコア、3M キャッシュ、2.0 GHz、15 W)
	- Intel® Core™ i5-6200U(デュアルコア、3M キャッシュ、2.3 GHz、15 W)
- ← 第 7 世代 Intel プロセッサ
	- Intel® Celeron 3865U(デュアルコア、2M キャッシュ、1.8 GHz、15 W)
	- Intel® Core™ i3-7100U (3M キャッシュ、最大 2.3 GHz)
	- Intel® Core™ i5-7200U (3M キャッシュ、最大 3.1 GHz)
	- Intel® Core™ i5-7300U (3M キャッシュ、最大 3.5 GHz)
	- Intel® Core™ i7-7500U (4M キャッシュ、最大 3.5 GHz)

**メモ:** クロック速度とパフォーマンスは、作業負荷およびその他の変数に応じて異なります。

### **タスクマネージャでのプロセッサの使用状況の確認**

#### **手順**

- 1. [Ctrl+Alt+Del] を押します。
- 2. [タスクマネージャの起動 ]を選択します。
- [ Windows タスクマネージャ] ウィンドウが表示されます。
- 3. [Windows タスクマネージャ] ウィンドウで、[パフォーマンス] タブをクリックします。

### **リソースモニタでプロセッサの使用状況を確認**

- 1. [Ctrl+Alt+Del] を押します。
- 2. [タスクマネージャの起動 ]を選択します。
- .<br>[ Windows タスクマネージャ] ウィンドウが表示されます。
- 3. [Windows タスクマネージャ] ウィンドウで、[パフォーマンス] タブをクリックします。 <sub>、</sub><br>プロセッサのパフォーマンス詳細が表示されます。
- 4. [ リソースモニタを開く] をクリックします。

### <span id="page-30-0"></span>**Windows 10 でプロセッサを識別する**

#### **手順**

- 1. [Web および Windows の検索]をタップします。
- 2. **デバイスマネージャ**と入力します。
- [デバイスマネージャ] ウィンドウが表示されます。
- 3. [プロセッサ]を展開します。

### **Windows 8.1 でプロセッサを識別する**

#### **手順**

- 1. [Web および Windows の検索]をタップします。
- 2. **デバイスマネージャ**と入力します。
- 3. [プロセッサ]をタップします。

### **Windows 7 でプロセッサを識別する**

#### **手順**

1. [スタート] > [コントロールパネル] > [デバイスマネージャ] の順にクリックします。

2. [プロセッサ]を選択します。

## **チップセット**

ラップトップまたはノートパソコンは、すべてチップセットを通じて CPU と通信します。このラップトップは、Intel Skylake およ び Intel Kabylake シリーズのチップセットを搭載しています。

### **Windows 10 のデバイスマネージャでチップセットを識別する**

#### **手順**

- 1. 適切な検索結果を得るために、[Cortana 検索ボックス] の内部をクリックし、[コントロールパネル] と入力してキーボード の [Enter] キーを押します。
- 2. [コントロールパネル]から [デバイスマネージャ]を選択します。
- 3. [システムデバイス]を展開しチップセットを検索します。

### **Windows 8.1 のデバイスマネージャでチップセットを識別する**

#### **手順**

- 1. Windows 8.1 チャームバーの [設定 ]  $\bullet$  をクリックします。
- 2. [コントロールパネル]から [デバイスマネージャ]を選択します。
- 3. [システムデバイス]を展開しチップセットを検索します。

### **Windows 7 のデバイスマネージャでチップセットを識別する**

- 1. [開始 →] [コントロールパネル →] [デバイスマネージャ]の順にクリックします。
- 2. [システムデバイス]を展開しチップセットを検索します。

### <span id="page-31-0"></span>**Intel HD グラフィックス**

このコンピュータには、次にリストする Intel HD グラフィックスチップセットが標準装備されています。

- 1. Intel Corei3-6606U Intel HD グラフィックス 520
- 2. Intel Celeron 3865U Intel HD グラフィックス 610
- 3. Intel Pentium 4415U Intel HD グラフィックス 610
- 4. Intel Core i5-7200U Intel HD グラフィックス 620

## **ディスプレイオプション**

### **ディスプレイアダプタを識別する(Windows 7 および Windows 10)**

#### **手順**

- 1. [検索チャーム]を開き[設定]を選択します。
- 2. 検索ボックスに**デバイスマネージャ**と入力して、左ペインから [デバイスマネージャ] をクリックまたはタップします。
- 3. [ディスプレイアダプタ]を展開します。

### **画面解像度の変更(Windows 7、8.1、および 10)**

#### **手順**

- 1. デスクトップ上を右クリックして [Display Settings(ディスプレイ設定)] を選択します。
- 2. [ディスプレイの詳細設定]をタップまたはクリックします。
- 3. ドロップダウンリストから必要な解像度を選択して、[Apply(適用)]をタップします。

### **Windows 10 での輝度調整**

#### **このタスクについて**

画面の自動輝度調整を有効または無効にするには、次の手順を実行します。

#### **手順**

- 1. Windows 10 の「スタート」メニューから、**「設定」 ◆**をクリックして開きます。
- 2. **「システム」**→**「ディスプレイ」**をクリックします。
- 3. **Adjust brightness level(明るさレベルの調整)** を使用して、輝度を手動で調整します。

### **Windows 8.1 での輝度調整**

#### **このタスクについて**

画面の自動輝度調整を有効または無効にするには、次の手順を実行します。

- 1. 画面の右端からスワイプインして、チャームメニューにアクセスします。
- 2. **設定** をタップまたはクリックします。→ **PC の設定変更**→ **PC とデバイス**→ **電源とスリープ** の順にタップまたはクリックし ます。
- 3. **画面の自動輝度調整**スライダーを使用して、自動輝度調整を有効または無効にします。

### <span id="page-32-0"></span>**Windows 7 での輝度調整**

**このタスクについて**

画面の自動輝度調整を有効または無効にするには、次の手順を実行します。

#### **手順**

- 1. [開始 → コントロールパネル → ディスプレイ]の順にクリックします。
- 2. **輝度調整**スライダーを使用して、自動輝度調整を有効または無効にします。

**メモ: 輝度レベル** のスライダーを使用して、手動で輝度を調整することもできます。

### **外部ディスプレイデバイスへの接続(Windows 7、8.1、および 10)**

#### **このタスクについて**

次の手順に従って、お使いのコンピュータを外部ディスプレイデバイスに接続します。

#### **手順**

- 1. プロジェクタがオンになっていることを確認して、プロジェクタケーブルをお使いのコンピュータのビデオポートに差し込み ます。
- 2. Windows ロゴ + <P> キーを押します。
- 3. 次のいずれかのモードを選択します。
	- PC 画面のみ
	- 複製
	- 拡張
	- セカンドスクリーンのみ

### **DDR4**

DDR4 (ダブルデータレート第 4 世代 ) メモリは、DDR2 と DDR3 より高速な後継テクノロジであり、DDR3 (DIMM あたり最大 128 GB)と比べ、容量が最大 512 GB に拡大しています。DDR4 同期ダイナミックランダムアクセスメモリは SDRAM や DDR とキ ーノッチの位置が異なり、ユーザーが誤ったタイプのメモリをシステムに装着できないようになっています。

DDR3 が動作するのに 1.5 ボルトの電力が必要なのに対し、DDR4 は 1.2 ボルトで動作し、20 パーセントの省電力です。また、DDR4 は、ホストデバイスがメモリ更新なしにスタンバイに入れる新しい Deep power-down モードもサポートしています。Deep powerdown モードは、スタンバイ時の電力消費を 40~50 パーセント削減すると見込まれています。

#### DDR4 の詳細

DDR3 メモリモジュールと DDR4 メモリモジュールには、以下に示すようにわずかな違いがあります。

キーノッチの違い

DDR4 モジュールと DDR3 モジュールでは、キーノッチの位置が異なります。どちらもノッチは挿入エッジ側にありますが、DDR4 のノッチ位置がわずかに異なっており、互換性のないボードやプラットフォームにモジュールを装着できないようになっていま す。

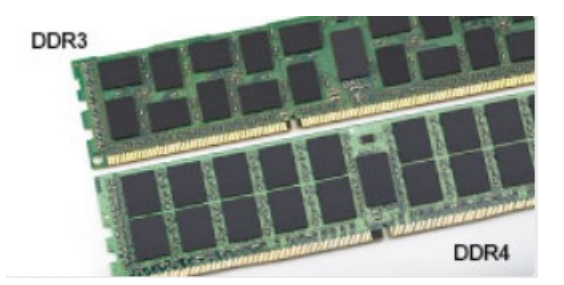

#### <span id="page-33-0"></span>**図 1. ノッチの違い**

厚さの増加

DDR4 モジュールは、より多くの信号レイヤーを収容するために、DDR3 よりも厚さが少し増しています。

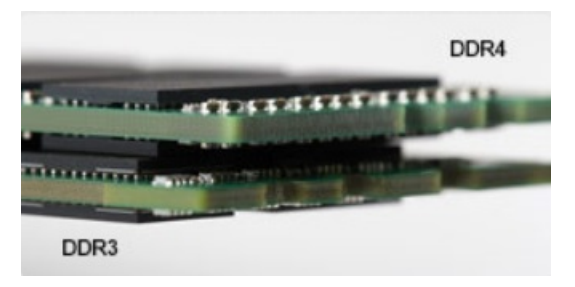

#### **図 2. 厚さの違い**

カーブしたエッジ

DDR4 モジュールはエッジがカーブしていて、装着しやすいだけではなく、メモリ装着時に PCB にかかる応力が緩和されていま す。

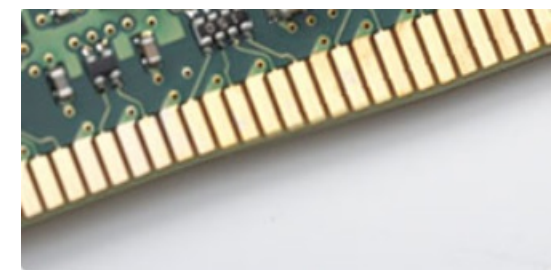

#### **図 3. カーブしたエッジ**

### メモリエラー

システムでメモリエラーが発生すると、新しいエラーコード「点灯 - 点滅 - 点滅」または「点灯 - 点滅 - 点灯」が表示されます。 すべてのメモリで障害が発生した場合、LCD はオンになりません。トラブルシューティングでメモリ障害の原因を探るには、正常 であることがわかっているメモリモジュールをシステムの底面またはキーボードの下(一部のポータブルシステム)にあるメモリ コネクタに装着してみます。

## **メモリの機能**

このラップトップは、最小メモリとして 4 GB DDR4 2,400 MHz(2,133 MHz で動作)、最大メモリとして 16 GB 2,400 MHz(2,133 MHz で動作)をサポートします。

### **システムメモリの確認**

### <span id="page-34-0"></span>Windows 10

- 1. [ Windows ] ボタンをタップし、[ すべての設定 $\widetilde{\mathbb{Q}}$  ] > [ システム ] を選択します。
- 2. [ システム ]で [ バージョン情報 ] をタップします。

### **セットアップユーティリティでのシステムメモリの確認 ( BIOS )**

#### **手順**

- 1. システムの電源を入れるか、再起動します。
- 2. Dell のロゴが表示されたら次のアクションを実行します。
	- キーボードあり BIOS セットアップメッセージが表示されるまで F2 キーを押します。Boot selection(起動選択)メニュー を表示するには、F12 を押します。
- 3. 左ペインで[設定] > [全般] > [システム情報]を選択します。 メモリ情報が右ペインに表示されます。

### **ePSA を使用したメモリのテスト**

#### **手順**

- 1. システムの電源を入れるか、再起動します。
- 2. Dell のロゴが表示されたら次のいずれかのアクションを実行します。
- **キーボードあり [F12] を押します。** システムで PSA (起動前システム評価)が開始します。 **メモ:** キーを押すタイミングが遅れて、オペレーティングシステムのロゴが表示されてしまったら、デスクトップが表示さ れるまでそのまま待機します。ノートパソコンの電源をオフにして操作をやり直してください。

## **ハードドライブのオプション**

このラップトップは、以下をサポートします。

- 128 GB M.2 2280 SSD(キャリア経由)
- 256 GB M.2 2280 SSD ( キャリア経由 )
- 64 GB M.2 2242 SSD (キャリア経由)
- 2.5 インチ 500GB 7200 RPM HDD (7 mm)
- 2.5 インチ 1TB 5400 RPM HDD (7 mm)
- 2.5 インチ 500 GB ハイブリッド 8 GB (7 mm)
- 32 GB M.2 2242 SSD (WWAN スロット内)
- Dell 高速応答落下防止センサーおよび HDD 用ラバーマウント (標準機能)

### **Windows 10 でハードドライブを識別する**

#### **手順**

- 1. Windows 10 のチャームバーで 「 設定 1  $\frac{\zeta \zeta}{\zeta \zeta}$  をクリックします。
- 2. [コントロールパネル] をクリックし、[デバイスマネージャ] を選択して [ディスクドライブ]を展開します。 ハードドライブは[ディスクドライブ]の下にリストされています。

### **Windows 8.1 でハードドライブを識別する**

#### **手順**

1. Windows 8.1 チャームバーの [設定 ] ♥ をタップまたはクリックします。

<span id="page-35-0"></span>2. [コントロールパネル] をタップまたはクリックし、[デバイスマネージャ] を選択して [ディスクドライブ ] を展開します。 ハードドライブはディスクドライブの下にリストされています。

### **Windows 7 でハードドライブを識別する**

#### **手順**

- 1. [スタート] > [コントロールパネル] > [デバイスマネージャ] の順にクリックします。
- ハードドライブはディスクドライブの下にリストされています。
- 2. [ディスクドライブ]を展開します。

### **BIOS でのハードドライブの識別**

#### **手順**

- 1. システムの電源を入れるか、再起動します。
- 2. Dell のロゴが表示されたら、次のいずれかのアクションを実行し BIOS セットアッププログラムを起動します。
	- キーボードあり BIOS セットアップメッセージが表示されるまで F2 キーを押します。Boot selection(起動選択)メニュー を表示するには、F12 を押します。
		- ハードドライブが、[System Information(システム情報)] の [General(全般)] グループにリストされます。

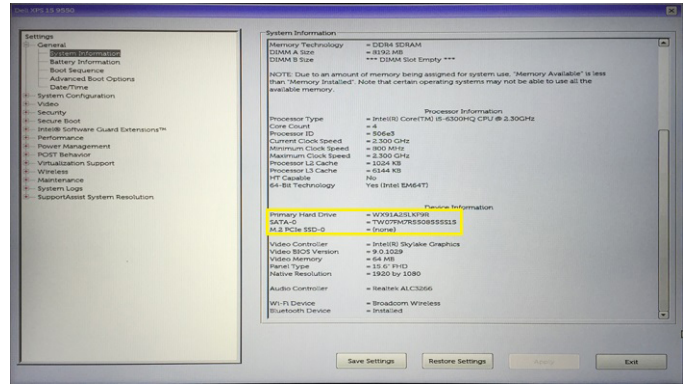

### **USB の機能**

USB としてよく知られるユニバーサルシリアルバスは 1996 年に PC 業界に導入され、ホストコンピュータと、マウス、キーボー ド、外付けハードドライブ、またはオプティカルデバイスなどの周辺機器、Bluetooth、および市場におけるさらに多くの周辺機器 との間の接続を大幅に単純化しました。

下記の表を参照して USB の進化について簡単に振り返ります。

#### **表 7. USB の進化**

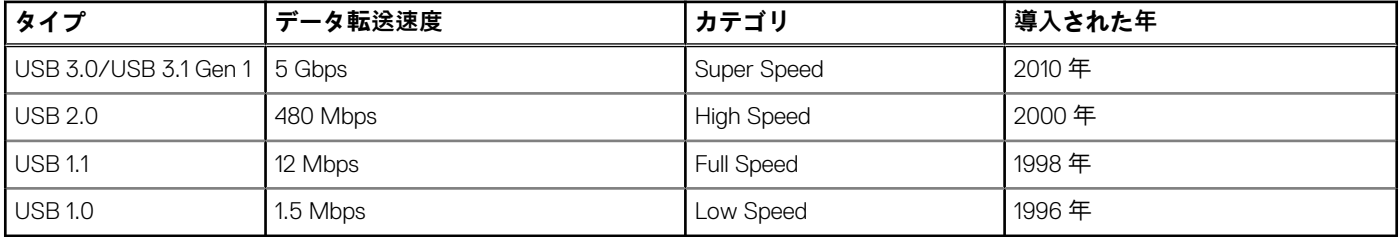

### USB 3.0 / USB 3.1 Gen 1 (SuperSpeed USB)

長年にわたり、USB 2.0 は、PC 業界の事実上のインタフェース標準として確実に定着しており、約 60 億個のデバイスがすでに販 売されていますが、コンピューティングハードウェアのさらなる高速化と広帯域幅化へのニーズの高まりから、より高速なインタ フェース標準が必要になっています。USB 3.0 / USB 3.1 Gen 1 は、このニーズに対する答えをついに実現しました。理論的には USB 2.0 の 10 倍のスピードを提供しています。USB 3.1 Gen 1 の機能概要を、次に示します。

- より速い転送速度 ( 最大 5 Gbps )
- 電力を大量消費するデバイスにより良く適応させるために拡大された最大バスパワーとデバイスの電流引き込み
- 新しい電源管理機能
- 全二重データ転送と新しい転送タイプのサポート
- USB 2.0 の下位互換性
- 新しいコネクタとケーブル

以下のトピックでは、USB 3.0 / USB 3.1 Gen 1 に関するよくある質問の一部が記載されています。

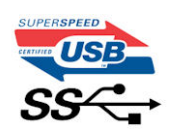

### 速度

現時点で最新の USB 3.0 / USB 3.1 Gen 1 仕様では、Super-Speed、Hi-Speed、および Full-Speed の 3 つの速度モードが定義されてい ます。新しい SuperSpeed モードの転送速度は 4.8 Gbps です。仕様では下位互換性を維持するために、Hi-speed モード(USB 2.0、 480 Mbps)および Full-speed モード (USB 1.1、12 Mbps ) の低速モードもサポートされています。

USB 3.0 / USB 3.1 Gen 1 は次の技術変更によって、はるかに高いパフォーマンスを達成しています。

- 既存の USB 2.0 バスと並行して追加された追加の物理バス (以下の図を参照)。
- USB 2.0 には 4 本のケーブル (電源、接地、および差分データ用の 1 組)がありましたが、USB 3.0 / USB 3.1 Gen 1 では 2 組の 差分信号(送受信)用にさらに4本追加され、コネクタとケーブルの接続は合計で8つになります。
- USB 3.0 / USB 3.1 Gen 1は、USB 2.0 の半二重配置ではなく、双方向データインタフェースを使用します。これにより、帯域幅 が理論的に 10 倍に増加します。

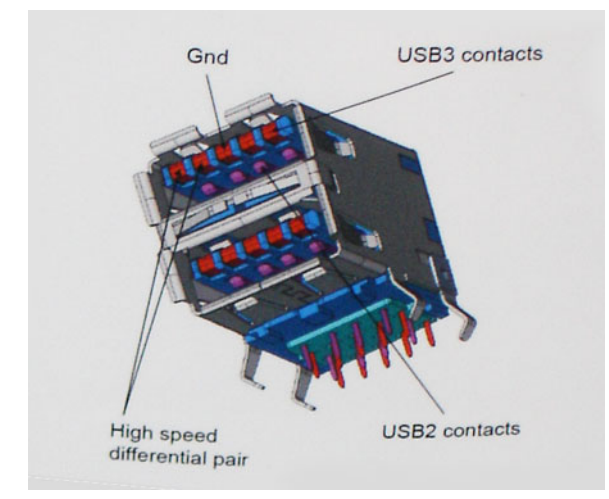

高精細ビデオコンテンツ、テラバイトのストレージデバイス、超高解像度のデジタルカメラなどのデータ転送に対する要求がます ます高まっている現在、USB 2.0 は十分に高速ではない可能性があります。さらに、理論上の最大スループットである 480 Mbps を 達成する USB 2.0 接続は存在せず、現実的なデータ転送率は、最大で約 320 Mbps (40 MB/s) 未満となっています。同様に、USB 3.0 / USB 3.1 Gen 1 接続が 4.8 Gbps のスループットを達成することはありません。実際には、オーバーヘッドを含めて 400 MB/s が最大転送率であると想定されますが、この速度でも USB 3.0 / USB 3.1 Gen 1 は USB 2.0 の 10 倍向上しています。

### アプリケーション

USB 3.0 / USB 3.1 Gen 1 により、デバイスで転送率が向上し、帯域幅に余裕ができるので、全体的なエクスペリエンスが向上しま す。以前の USB ビデオは、最大解像度、レイテンシ、ビデオ圧縮のそれぞれの観点でほとんど使用に耐えないものでしたが、利用 可能な帯域幅が 5 〜 10 倍になれば、USB ビデオソリューションの有用性がはるかに向上することが容易に想像できます。単一リ ンクの DVI では、約 2 Gbps のスループットが必要です。480 Mbps では制限がありましたが、5 Gbps では十分すぎるほどの帯域幅 が実現します。4.8 Gbps の速度を約束することで、新しいインタフェース標準の利用範囲は、以前は USB 領域ではなかった外部 RAID ストレージシステムのような製品へと拡大する可能性があります。

以下に、使用可能な SuperSpeed USB 3.0/USB 3.1 Gen 1 の製品の一部をリストアップします。

**● デスクトップ用外付け USB 3.0 / USB 3.1 Gen 1 ハードドライブ** 

- <span id="page-37-0"></span>● ポータブル USB 3.0 / USB 3.1 Gen 1 ハードドライブ
- USB 3.0 / USB 3.1 Gen 1 ドライブドックおよびアダプタ
- USB 3.0 / USB 3.1 Gen 1 フラッシュドライブおよびリーダー
- USB 3.0 / USB 3.1 Gen 1 ソリッドステートドライブ
- USB 3.0 / USB 3.1 Gen 1 RAID
- オプティカルメディアドライブ
- マルチメディアドライブ
- ネットワーク
- USB 3.0 / USB 3.1 Gen 1 アダプタカードおよびハブ

### 互換性

USB 3.0 / USB 3.1 Gen 1 は最初から慎重に計画されており、USB 2.0 との互換性を完全に維持しています。まず、USB 3.0 / USB 3.1 Gen 1 では新しいプロトコルの高速能力を利用するために、新しい物理接続と新しいケーブルが指定されていますが、コネクタ自 体は 4 つの USB 2.0 接点が以前と同じ場所にある同じ長方形のままです。USB 3.0 / USB 3.1 Gen 1 ケーブルには独立してデータを 送受信するための 5 つの新しい接続があり、これらは、適切な SuperSpeed USB 接続に接続されている場合にのみ接続されます。

Windows 8 / 10 は USB 3.1 Gen 1 コントローラをネイティブでサポートしています。一方、以前のバージョンの Windows では、USB 3.0 / USB 3.1 Gen 1 コントローラ用の個別のドライバが引き続き必要です。

Microsoft は、Windows 7 での USB 3.1 Gen 1 サポートを発表しましたが、直近のリリースではなく、後続の Service Pack または更 新プログラムでサポートされると予想されます。Windows 7 で USB 3.0 / USB 3.1 Gen 1 サポートのリリースが成功した後、 SuperSpeed のサポートが Vista で実現する可能性もあります。Vista でも USB 3.0 / USB 3.1 Gen 1 をサポートすべきであるという 意見をパートナーの大半が持っていると Microsoft も述べており、こうした可能性を裏付けています。

Windows XP での Super-speed のサポートは、現時点では不明です。XP は 7 年経過しているオペレーティングシステムであること から、実現の可能性は低いと考えるのが妥当です。

### **HDMI 1.4**

このトピックでは、HDMI 1.4 とその機能について利点と合わせて説明します。

HDMI(高精細度マルチメディアインタフェース)は、業界から支持される、非圧縮、全デジタルオーディオ / ビデオインタフェ ースです。HDMI は、DVD プレーヤーや A/V レシーバーなどの互換性のあるデジタルオーディオ / ビデオソースと、デジタル TV (DTV)などの互換性のあるデジタルオーディオ / ビデオモニタ間のインタフェースを提供します。HDMI の対象とされる用途はテ レビおよび DVD プレーヤーです。主な利点は、ケーブルの削減とコンテンツ保護プロビジョニングです。HDMI は、標準、拡張、 または高解像度ビデオと、単一ケーブル上のマルチチャンネルデジタルオーディオをサポートします。

**メモ:** HDMI 1.4 は 5.1 チャネルオーディオをサポートします。

### HDMI 1.4 の機能

- **HDMI イーサネットチャネル** 高速ネットワークを HDMI リンクに追加すると、ユーザーは別のイーサネットケーブルなしで IP 対応デバイスをフル活用できます。
- **オーディオリターンチャネル** チューナー内蔵の HDMI 接続 TV で、別のオーディオケーブルの必要なくオーディオデータ「ア ップストリーム」をサラウンドオーディオシステムに送信できます。
- 3D メジャー な 3D ビデオ形式の入力 / 出力プロトコルを定義し、本当の 3D ゲームと 3D ホームシアターアプリケーションの 下準備をします。
- **コンテンツタイプ** ディスプレイとソースデバイス間のコンテンツタイプのリアルタイム信号伝達によって、TV でコンテンツ タイプに基づく画像設定を最適化できます。
- **追加のカラースペース** デジタル写真やコンピュータグラフィックスで使用される追加のカラーモデルに対するサポートを追 加します。
- **4 K サポート** 1080p をはるかに超えるビデオ解像度を可能にし、多くの映画館で使用されるデジタルシネマシステムに匹敵す る次世代ディスプレイをサポートします。
- **HDMI マイクロコネクタ** 1080p までのビデオ解像度をサポートする、電話やその他のポータブルデバイス用の新しくて小さい コネクタです。
- **車両用接続システム** 真の HD 品質を配信しつつ、自動車環境に特有の需要を満たすように設計された、車両用ビデオシステム の新しいケーブルとコネクタです。

### <span id="page-38-0"></span>HDMI の利点

- 高品質の HDMI で、鮮明で最高画質の非圧縮のデジタルオーディオとビデオを転送します。
- 低コストの HDMI は、簡単で効率の良い方法で非圧縮ビデオ形式をサポートすると同時に、デジタルインタフェースの品質と 機能を提供します。
- オーディオ HDMI は、標準ステレオからマルチチャンネルサラウンドサウンドまで複数のオーディオ形式をサポートします。 ● HDMI は、ビデオとマルチチャンネルオーディオを 1 本のケーブルにまとめることで、A/V システムで現在使用している複数の
- ケーブルの費用、複雑さ、混乱を取り除きます。
- HDMI はビデオソース ( DVD プレーヤーなど ) と DTV 間の通信をサポートし、新しい機能に対応します。

## **Realtek ALC3246**

このラップトップは、Windows デスクトップおよびラップトップ用に設計された高解像度オーディオコーデックである Realtek ALC3246 コントローラを内蔵しています。

## **カメラ機能**

このラップトップには、画像解像度が 1280 x 720 (最大)のカメラが標準装備されています。

### **カメラの起動(Windows 7、8.1、および 10)**

#### **このタスクについて**

カメラを起動するには、カメラを使用するアプリケーションを開きます。たとえば、ラップトップに搭載されている Skype ソフト ウェアをタップすると、カメラがオンになります。同様に、インターネットでチャット中に Web カメラへのアクセスがアプリケ ーションにより要求されると、Web カメラがオンになります。

### **カメラアプリケーションの開始**

#### **手順**

1. [Windows] ボタンをタップまたはクリックし、[すべてのアプリ] を選択します。

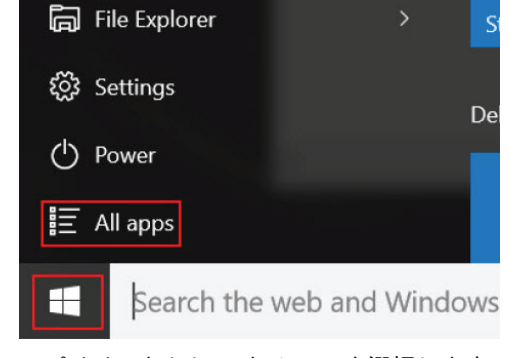

2. アプリリストから [カメラ] を選択します。

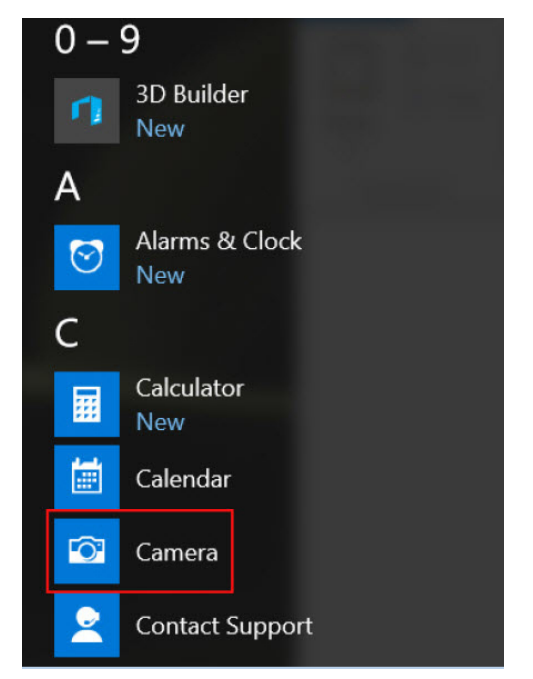

3. [カメラ]アプリがアプリリストにない場合は、検索します。

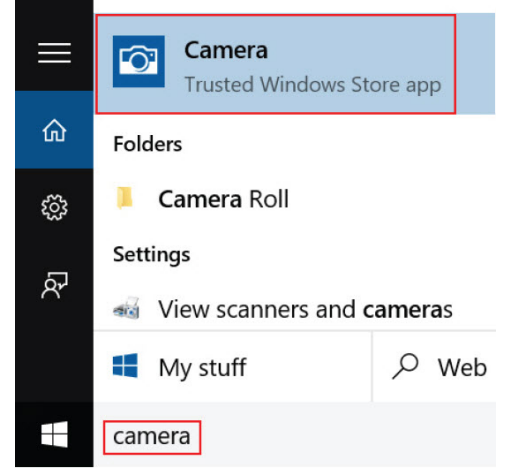

## <span id="page-40-0"></span>**セットアップユーティリティのオプション**

**メモ:** お使いのコンピュータおよび取り付けられているデバイスによっては、本項に一覧表示された項目の一部がない場合が あります。

## **起動順序**

起動順序を利用すると、セットアップユーティリティで定義されたデバイス起動順序をバイパスし、特定のデバイス(例:オプテ ィカルドライブまたはハードドライブ)から直接起動することができます。パワーオンセルフテスト(POST)中にデルのロゴが 表示されたら、次の操作ができます。

- <F2> を押してセットアップユーティリティにアクセスする
- <F12> を押して1回限りの起動メニューを立ち上げる

1 回限りの起動メニューでは診断オプションを含むオプションから起動可能なデバイスを表示します。起動メニューのオプション は以下のとおりです。

- リムーバブルドライブ(利用可能な場合)
- STXXXX ドライブ

**メモ:** XXX は、SATA ドライブの番号を意味します。

- オプティカルドライブ (利用可能な場合)
- 診断

**メモ:** [Diagnostics(診断)]を選択すると [ePSA 診断] 画面が表示されます。

起動順序画面ではシステムセットアップ画面にアクセスするオプションを表示することも可能です。

## **ナビゲーションキー**

**メモ:** ほとんどのセットアップユーティリティオプションで、変更内容は記録されますが、システムを再起動するまでは有効 になりません。

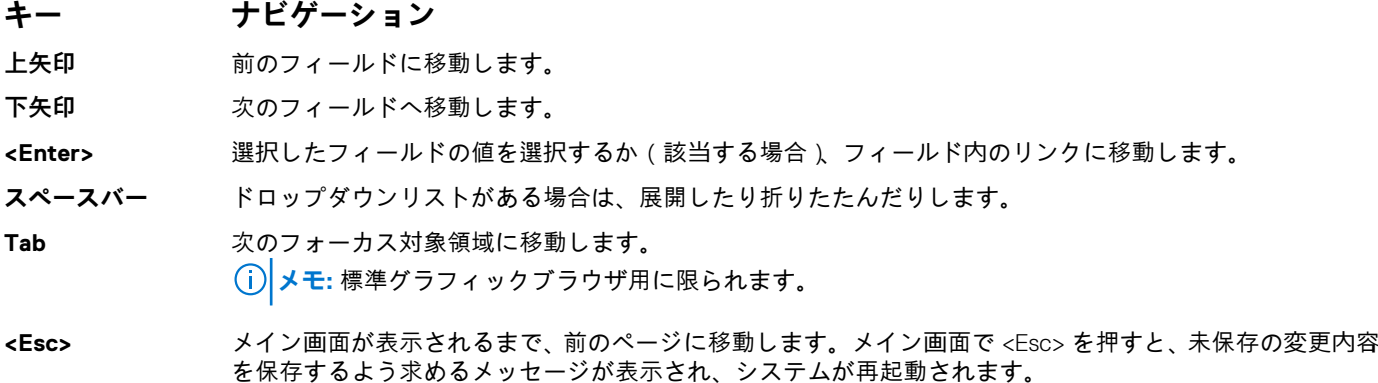

## **セットアップユーティリティの概要**

セットアップユーティリティでは次のことができます。

- お使いのコンピュータのハードウェアを追加、変更、または取り外した後でシステムの構成情報を変更する。
- ユーザーパスワードなど、ユーザーが選択できるオプションを設定または変更する。
- 現在のメモリの容量を読み取る、または取り付けてあるハードドライブのタイプを設定する。

<span id="page-41-0"></span>セットアップユーティリティを使用する前に、セットアップユーティリティの画面情報を後で参照できるようにメモしておくこと をお勧めします。

**注意: 上級コンピュータユーザーでなければ、このプログラムの設定を変更しないでください。特定の変更でコンピュータが 誤作動を起こす可能性があります。**

## **セットアップユーティリティへのアクセス**

#### **手順**

- 1. コンピュータの電源を入れます (または再起動します)。
- 2. 白い Dell のロゴが表示されたら、すぐに <F2> を押します。
	- セットアップユーティリティページが表示されます。
		- **メモ:** キーを押すタイミングが遅れて、オペレーティングシステムのロゴが表示されてしまったら、デスクトップが表示さ れるまで待機します。その後、コンピュータをシャットダウンするか再起動して、操作をやり直してください。

**メモ:** Dell のロゴが表示されたら、<F12> キーを押して、[BIOS セットアップ]を選択しすることもできます。

### **一般的な画面オプション**

このセクションには、コンピュータの主要なハードウェア機能が一覧表示されます。

#### **オプション 説明**

- [システム情報] このセクションには、コンピュータの主要なハードウェア機能が一覧表示されます。
	- システム情報:BIOS バージョン、サービスタグ、資産タグ、購入者タグ、購入日、製造日、エクスプレ スサービスコード、および署名付きファームウェアアップデートを表示します。デフォルトで有効です。
	- メモリ情報:プライマリハードドライブ、SATA、搭載メモリ、利用可能メモリ、メモリ速度、メモリチ ャネルモード、およびメモリテクノロジを表示します。
	- プロセッサ情報:プロセッサのタイプ、コア数、プロセッサ ID、現在のクロックスピード、最小クロッ クスピード、最大クロックスピード、プロセッサ L2 キャッシュ、HT 対応、および 64 ビットテクノロジ を表示します。
	- デバイス情報:パススルー MAC アドレス、ビデオコントローラ、ビデオ BIOS バージョン、ビデオメモ リ、パネルタイプ、ネイティブ解像度、オーディオコントローラ、Wi-Fi デバイス、および Bluetooth デ バイスを表示します。

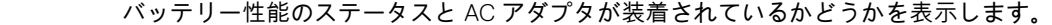

#### [Batterv Information]

#### [起動順序] コンピュータが OS の検出を試みる順序を変更することができます。

- Windows 起動マネージャ(デフォルト)
- Boot List Option
	- Legacy(レガシー)
	- UEFI(システムデフォルト)

#### [ Advanced Boot Options] このオプションにより、レガシーオプション ROM をロードできます。デフォルトでは、**Enable Legacy Option ROMs(レガシーオプション ROM を有効にする)**は無効になっています。Enable Attempt Legacy Boot (レガシー起動試行を有効にする)は、デフォルトで有効になっています。

**[ UEFI Boot Path** ● Always (常に)、内蔵 HDD を除く (デフォルト)

- Security(UEFI 起動 ● Always(常に)
- パスセキュリテ ● なし

ィ)]

[Date/Time] 日付と時刻を変更することができます。

## <span id="page-42-0"></span>**システム設定画面のオプション**

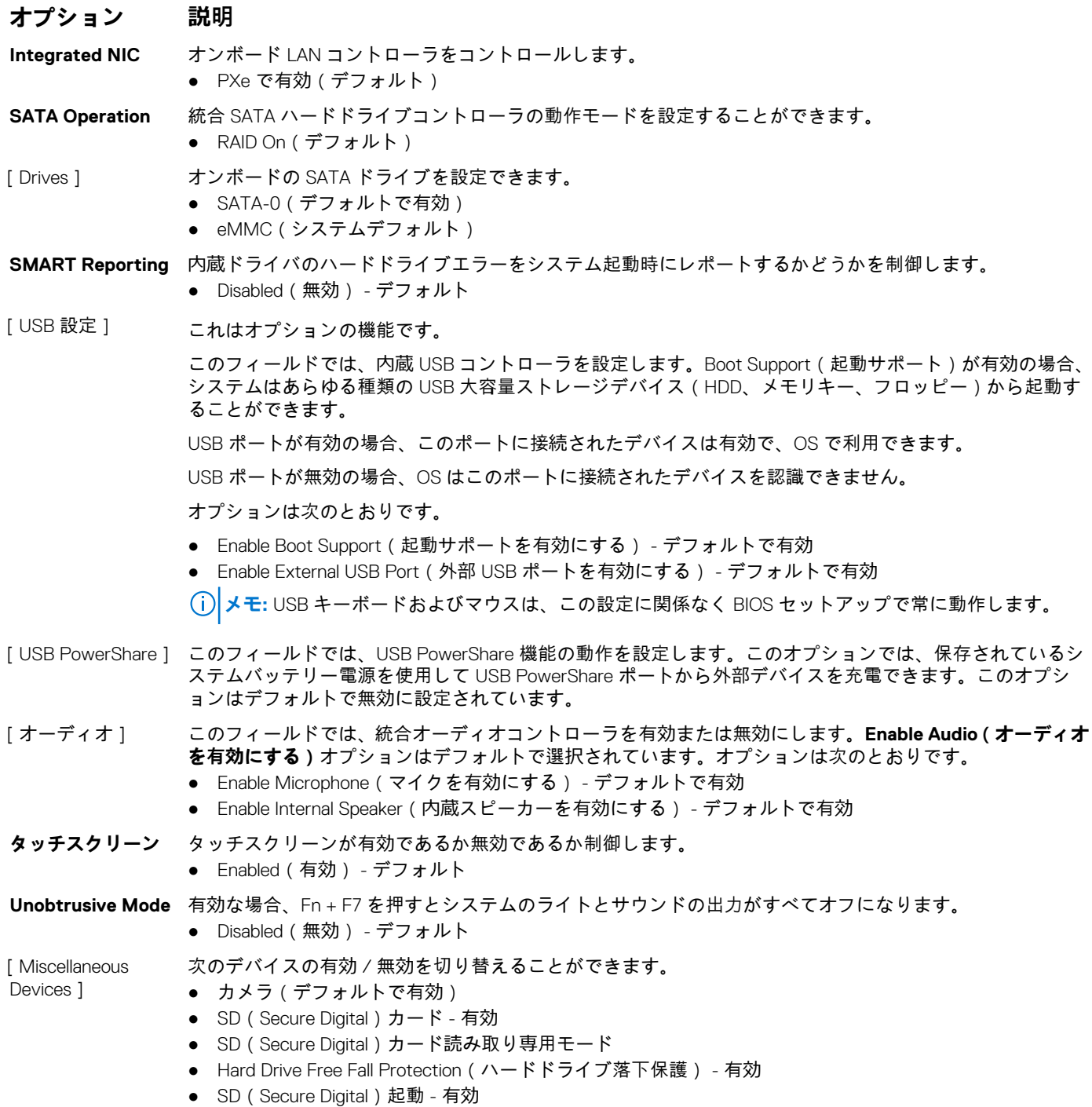

## **ビデオ画面オプション**

**オプション 説明**

[LCD Brightness] 電源(バッテリーおよび AC)に応じてディスプレイの輝度を設定できます。LCD の輝度は、バッテリーと AC アダプタとは無関係です。輝度はスライダを使用して設定できます。

## <span id="page-43-0"></span>**セキュリティ画面オプション**

#### **オプション 説明**

[ Admin Password ] 管理者 ( Admin ) パスワードを設定、変更、または削除することができます。 **メモ:** システムパスワードまたはハードドライブパスワードを設定する前に、管理者パスワードを設定 してください。管理者パスワードを削除すると、システムパスワードとハードドライブパスワードも自 動的に削除されます。 **メモ:** パスワードが正常に変更されると、すぐに反映されます。 デフォルト設定:Not set(未設定) [System Password] システムパスワードを設定、変更、または削除できます。 **メモ:** パスワードが正常に変更されると、すぐに反映されます。 デフォルト設定:Not set(未設定) [ Internal HDD-0 Password 1 管理者パスワードの設定、変更、または削除を行うことができます。 **メモ:** パスワードが正常に変更されると、すぐに反映されます。 デフォルト設定:Not set(未設定) [Strong Password] 常に強力なパスワードを設定するオプションを強制することができます。 デフォルト設定: Enable Strong Password (強力なパスワードを有効にする)は選択されていません。 **メモ:** Strong Password(強力なパスワード)を有効に設定すると、Administrator パスワードとシステム パスワードは、大文字と小文字をそれぞれ少なくとも1文字含み、8文字以上の長さでなければなりま せん。 [Password Configuration] Administrator パスワードとシステムパスワードの最小および最大文字数を指定できます。 ● Min-4 ( 最小-4 ) - デフォルト。必要な場合は数を増やせます。 ● Max-32 (最大-32) - 数を減らせます。 [Password Bypass] システムパスワードと内蔵 HDD パスワードが設定されている場合に、これらのパスワードをスキップする 許可を有効または無効にすることができます。オプションは次のとおりです。 ● 無効 - デフォルトで有効 ● Reboot bypass (再起動のスキップ) [Password Change] 管理者パスワードが設定されている場合、システムパスワードとハードドライブパスワードへの許可を、有 効または無効にすることができます。 デフォルト設定: [Allow Non-Admin Password Changes ( 管理者以外のパスワード変更を許可する ) ] が選択 されています。 [ Non-Admin Setup Changes 1 Administrator パスワードを設定している場合に、セットアップオプションの変更を許可するかどうかを決め ることができます。無効に設定すると、セットアップオプションは Administrator パスワードによってロック されます。 オプション「allow wireless switch changes(ワイヤレススイッチの変更を許可)」は、デフォルトでは選択さ れていません。 [ UEFI Capsule Firmware Updates] らシステムの BIOS をアップデートできるかどうかを制御します。オプションは次のとおりです。 有効または無効に設定することができます。このオプションでは、UEFI カプセルアップデートパッケージか ● Enable UEFI Capsule Firmware (UEFI カプセルファームウェアを有効にする) - デフォルトで有効 [TPM 2.0 Security] POST 中に、TPM(Trusted Platform Module)を有効にすることができます。オプションは次のとおりです。 ● TPM On (TPM オン) - デフォルトで有効 ● Clear ( クリア ) ● PPI Bypass for Enable Commands (有効なコマンドの PPI をスキップ) - デフォルトで有効 ● 無効なコマンドの PPI をスキップ ● Attestation Enable (証明書を有効にする) - デフォルトで有効 ● Key Storage Enable (キーストレージを有効にする) - デフォルトで有効

<span id="page-44-0"></span>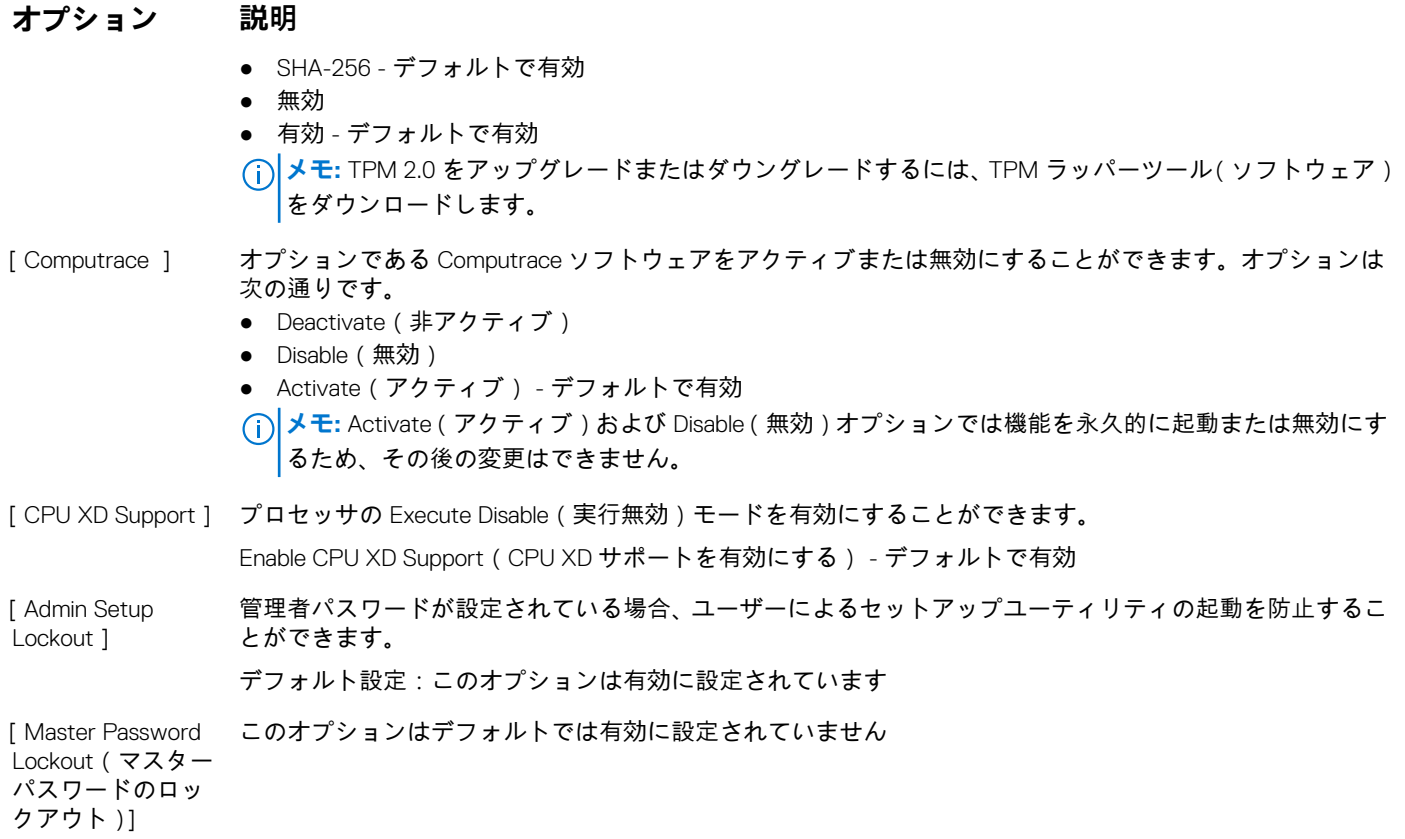

## **安全起動画面のオプション**

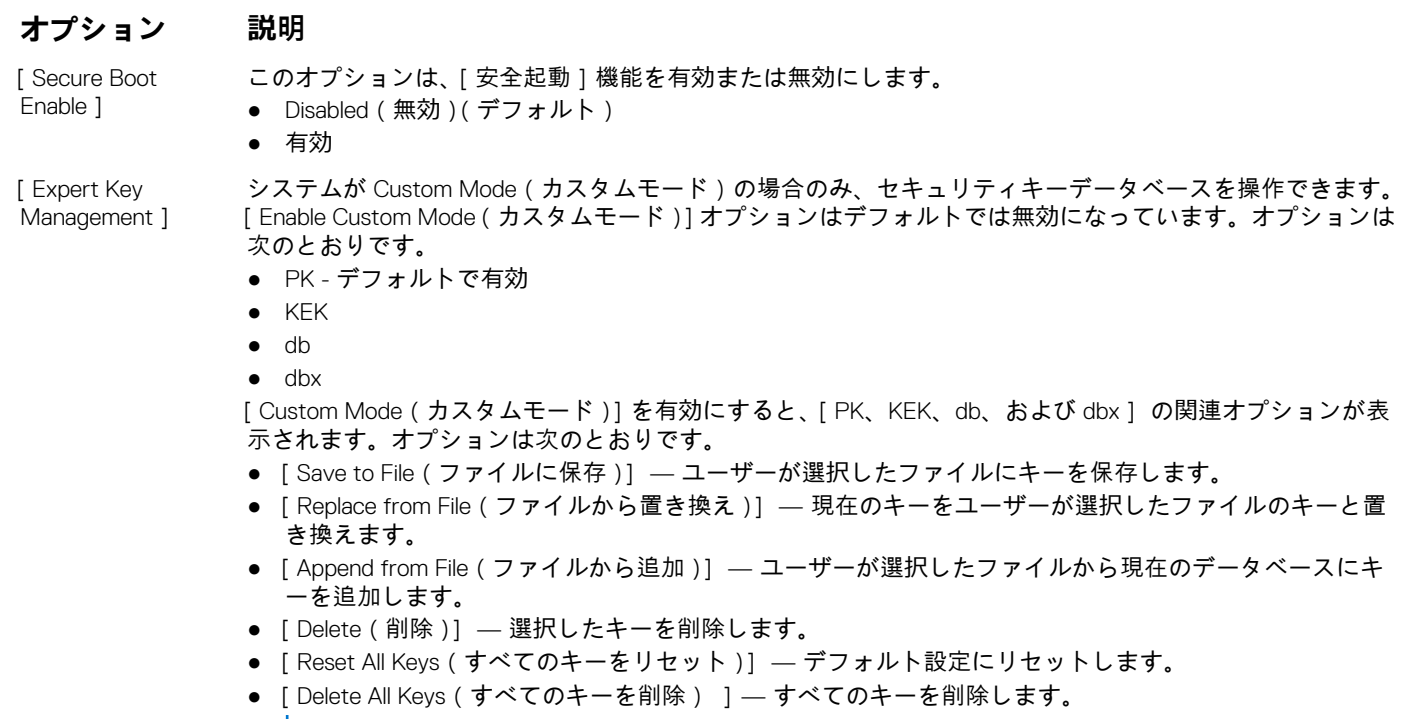

**メモ:** [Custom Mode(カスタムモード)]を無効にすると、すべての変更が消去され、キーはデフォル ト設定に復元されます。

## <span id="page-45-0"></span>**パフォーマンス画面のオプション**

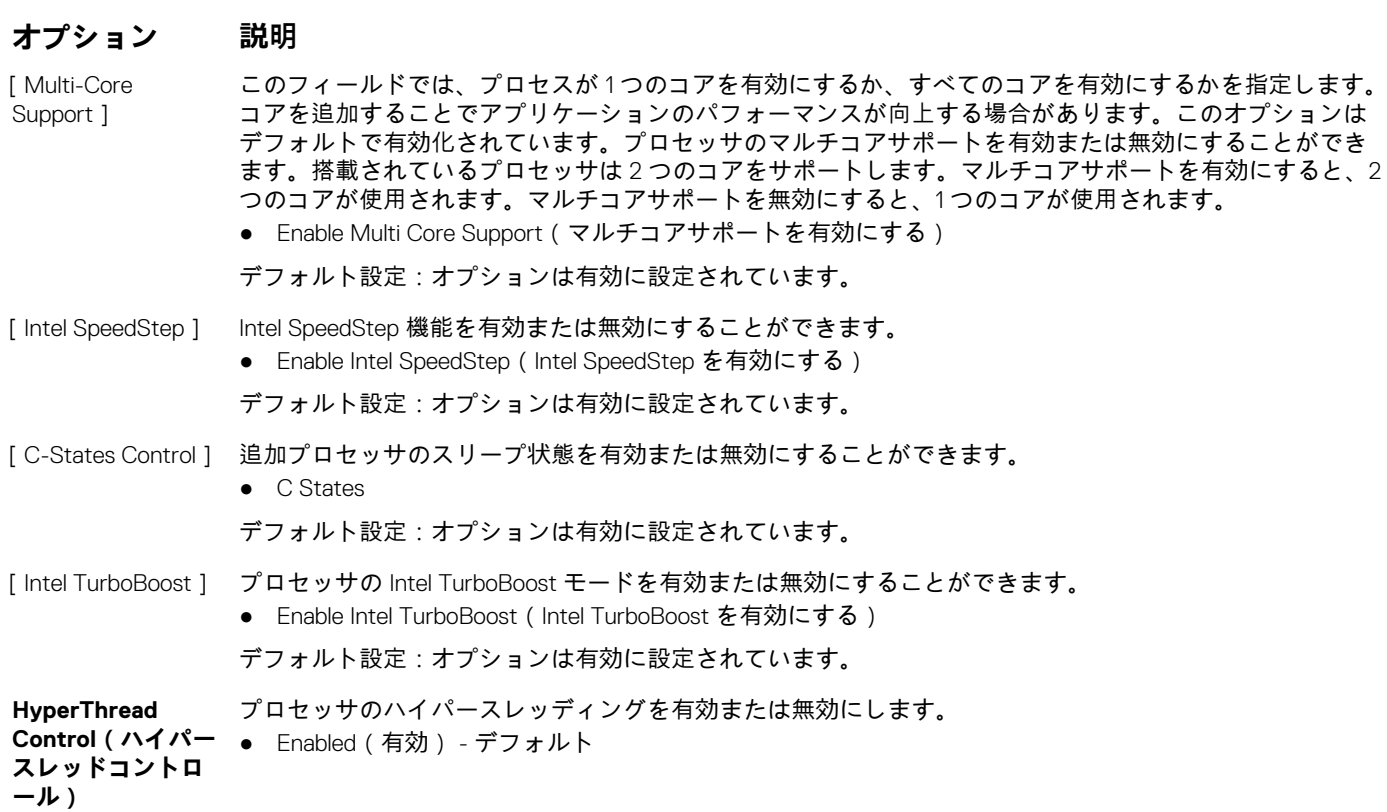

## **電力管理画面のオプション**

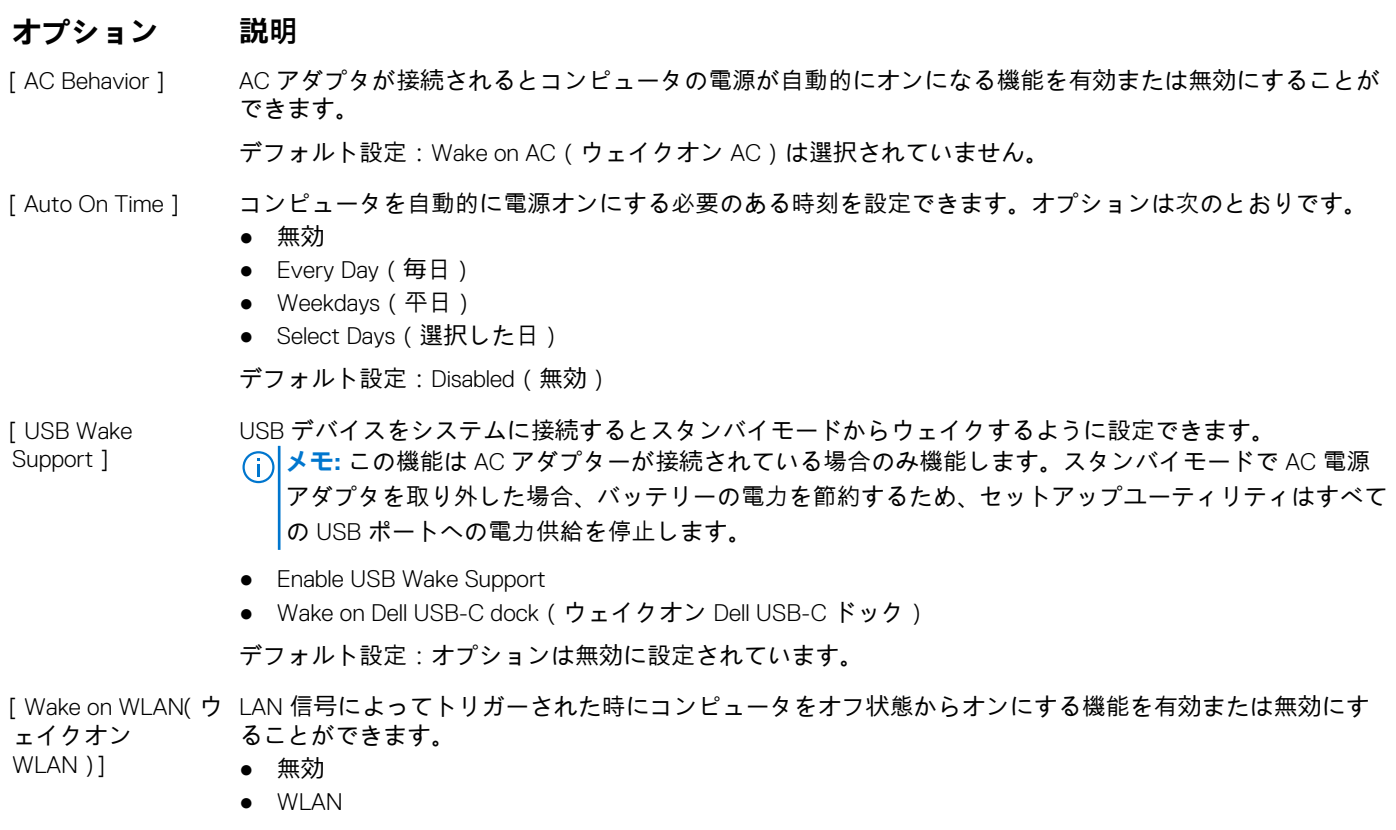

<span id="page-46-0"></span>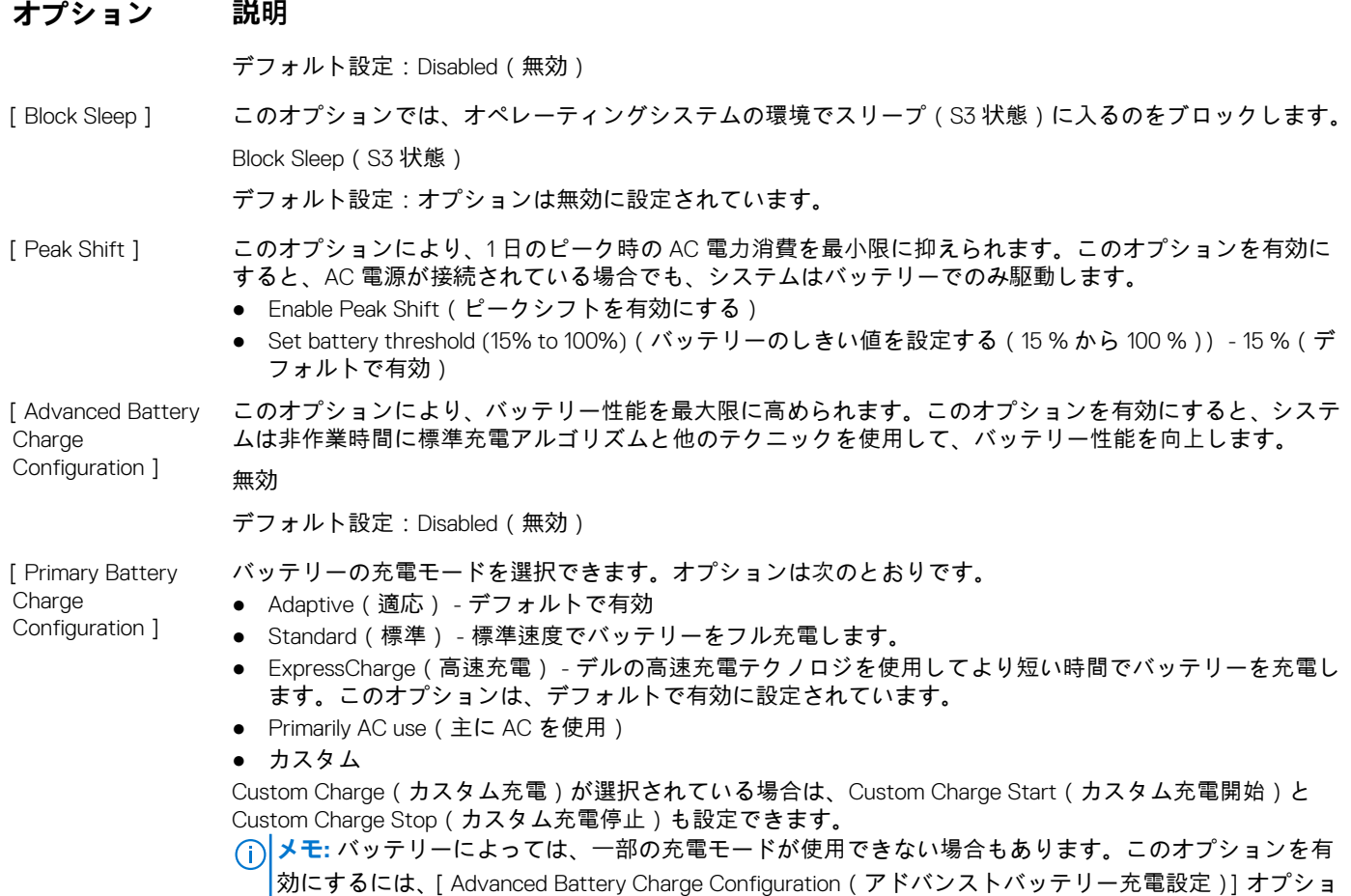

ンを無効にしてください。

## **POST 動作画面のオプション**

#### **オプション 説明**

[Adapter Warnings] 特定の電源アダプタを使用する場合に、セットアップユーティリティ(BIOS)の警告メッセージを、有効ま たは無効にすることができます。

デフォルト設定: Enable Adapter Warnings (アダプタ警告を有効にする)

**Fn Key Emulation** コンピュータの内蔵キーボードの <Fn> キーを使用するのと同じ方法で、外付け PS/2 キーボードの <Scroll Lock> キーを使用できます。

● Enabled (有効) - デフォルト

[Fn Lock Options] Fn + Esc というホットキーの組み合わせで、F1~F12 のプライマリ動作を標準機能とセカンダリ機能の間で 切り替えることができます。このオプションを無効にすると、これらのキーのプライマリ動作を動的に切り 替えることはできません。利用できるオプションは次のとおりです。

- Lock Mode Disable/Standard (ロックモード無効/標準) デフォルトで有効
- Lock Mode Enable (ロックモード有効)

[Fastboot] 一部の互換性手順をスキップすることにより、起動プロセスを高速化できます。オプションは次のとおりで す。

- **●** Minimal (最小) デフォルトで有効
- Thorough(完全)
- 自動

#### プレブート遅延を追加で作成できます。オプションは次のとおりです。

POST Time 1

**[**Extended BIOS

● 0秒 - デフォルトで有効

#### <span id="page-47-0"></span>**オプション 説明**

- 5 秒
- 10 秒

**Errors**

[Full Screen Logo] ● Enable Full Screen Logo (全画面ロゴを有効にする) - 有効ではありません

**Warnings and** このオプションを使用すると、警告またはエラーが検出されたときに、起動プロセスを停止してプロンプト

を出してユーザーの入力を待つのではなく、一時的に停止させるだけとなります。 ● Prompt on Warnings and Errors (警告およびエラー時にプロンプトを表示) - 有効 (デフォルト)

## **ワイヤレス画面オプション**

#### **オプション 説明**

- 
- **Wireless Switch** この設定では、ワイヤレススイッチで制御可能なワイヤレスデバイスを決定します。
	- WWAN デフォルトで有効
	- WLAN デフォルトで有効
	- Bluetooth デフォルトで有効

[ Wireless Device Enable 1

- 内蔵ワイヤレスデバイスを有効または無効にすることができます。 ● WLAN - デフォルトで有効
- Bluetooth

すべてのオプションがデフォルトで有効に設定されています。

## **メンテナンス画面のオプション**

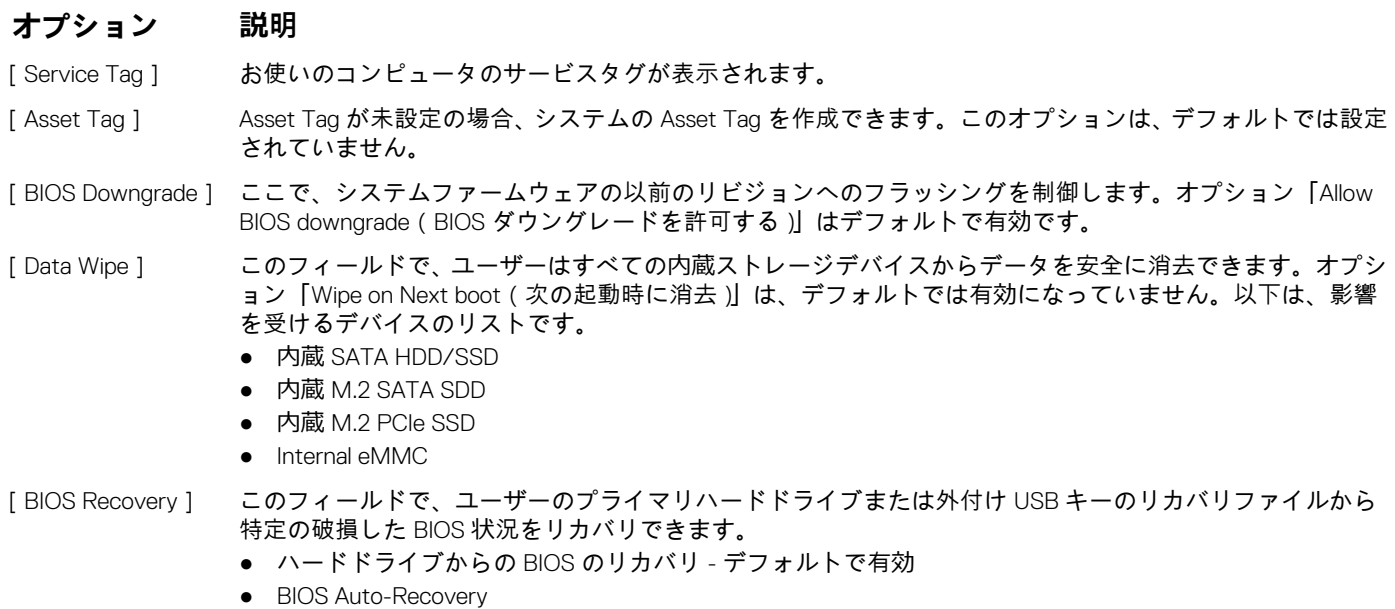

● Always perform integrity check (常に整合性チェックを実行) - デフォルトで無効

## **システムログ画面のオプション**

### **オプション 説明**

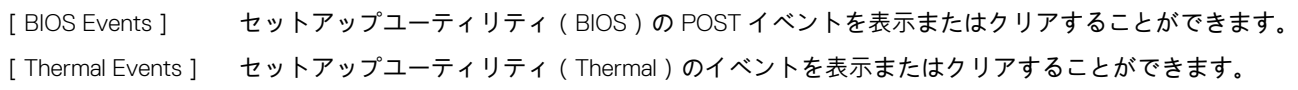

#### <span id="page-48-0"></span>**オプション 説明**

[Power Events] セットアップユーティリティ(Power)のイベントを表示またはクリアすることができます。

### **SupportAssist システムの解決策**

カバリツールの自動起動フローを制御します。

#### **オプション 説明**

[Auto OS Recovery 自動 OS リカバリのしきい値設定オプションは、SupportAssist システム解決策コンソールおよび Dell OS リ Threshold]

- オフ
- 1
- 2(デフォルト)
- 3

### **Windows での BIOS アップデート**

#### **前提条件**

システム基板を交換する場合やアップデートが入手できる場合は、お使いの BIOS(セットアップユーティリティ)のアップデート を推奨しています。ラップトップの場合、お使いのコンピュータのバッテリーがフル充電されていてコンセントに接続されている ことを確認してください。

#### **このタスクについて**

**メモ:** Bitlocker が有効な場合は、システム BIOS をアップデートする前に Bitlocker をサスペンド状態にして、BIOS アップデー トの完了後に再び有効にする必要があります。

#### **手順**

- 1. コンピュータを再起動します。
- 2. **Dell.com/support** にアクセスしてください。
	- [ サービスタグ ] や [ エクスプレスサービスコード ] を入力し、[ Submit ( 送信 )] をクリックします。
	- **Detect Product(製品を検出)**をクリックして、画面の指示に従います。
- 3. サービスタグを特定または検出できない場合は、**Choose from all products(すべての製品から選択)**をクリックします。
- 4. リストから [Product(製品)] カテゴリを選択します。

**メモ:** 製品ページに移動するために適切なカテゴリを選択します

- 5. お使いのコンピュータモデルを選択すると、そのコンピュータの[製品サポート]ページが表示されます。
- 6. [Get drivers(ドライバを取得)] をクリックし、[Drivers and Downloads(ドライバとダウンロード)] をクリックします。 Drivers and Downloads(ドライバとダウンロード)のセクションが開きます。
- 7. **Find it myself(自分で検索)**をクリックします。
- 8. **BIOS** をクリックして、BIOS のバージョンを表示します。
- 9. 最新の BIOS ファイルを選んで [Download (ダウンロード)] をクリックします。
- 10.[ダウンロード方法を以下から選択してください] ウィンドウで希望のダウンロード方法を選択し、[Download File (ファイル のダウンロード)]をクリックします。
- [ファイルのダウンロード]ウィンドウが表示されます。
- 11. ファイルをコンピュータに保存する場合は、[Save(保存)]をクリックします。
- 12.[Run(実行)]をクリックしてお使いのコンピュータに更新された BIOS 設定をインストールします。 画面の指示に従います。

#### **次の手順**

**メモ:** BIOS のバージョンを 3 つを超えるリビジョンにアップデートしないことをお勧めします。例:BIOS を 1.0 から 7.0 にア ップデートする場合は、まずバージョン 4.0 をインストールしてからバージョン 7.0 をインストールします。

## <span id="page-49-0"></span>**USB フラッシュドライブを使用したシステム BIOS のア ップデート**

#### **このタスクについて**

システムが Windows を起動できないときに BIOS をアップデートする必要がある場合は、別のシステムを使用して BIOS ファイル をダウンロードして、ブータブル USB フラッシュドライブに保存します。

**メモ:** ブータブル USB フラッシュドライブを使用する必要があります。詳細については、次の技術情報を参照してください: [http://www.dell.com/support/article/us/en/19/SLN143196/how-to-create-a-bootable-usb-flash-drive-using-dell-diagnostic](http://www.dell.com/support/article/us/en/19/SLN143196/how-to-create-a-bootable-usb-flash-drive-using-dell-diagnostic-deployment-package--dddp-?lang=EN)[deployment-package--dddp-?lang=EN](http://www.dell.com/support/article/us/en/19/SLN143196/how-to-create-a-bootable-usb-flash-drive-using-dell-diagnostic-deployment-package--dddp-?lang=EN)

#### **手順**

- 1. BIOS アップデートの .EXE ファイルを別のシステムにダウンロードします。
- 2. このファイル(O9010A12.EXE など)をブータブル USB フラッシュドライブにコピーします。
- 3. BIOS アップデートが必要なシステムに USB フラッシュドライブを挿入します。
- 4. システムを再起動し、デルのスプラッシュロゴ画面が表示されたら F12 を押してワンタイムブートメニューを表示します。
- 5. 矢印キーを使用して、[USB Storage Device(USB ストレージデバイス)] を選択し、Return キーを押します。
- 6. システムが起動し、Diag C:\> プロンプトが表示されます。
- 7. 完全なファイル名(O9010A12.exe など)を入力して Return を押して、ファイルを実行します。
- 8. BIOS アップデートユーティリティがロードされます。画面の指示に従います。

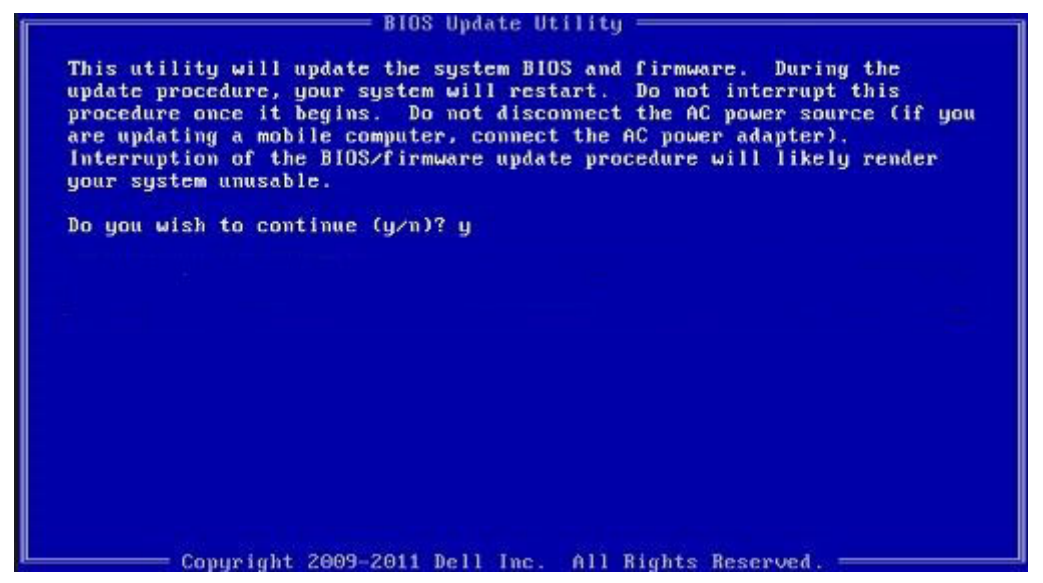

**図 4. DOS BIOS アップデート画面**

## **システムパスワードおよびセットアップパスワード**

システムパスワードとセットアップパスワードを作成してお使いのコンピュータを保護することができます。

**パスワードの種 説明 類**

**ド**

**システムパスワー** システムにログオンする際に入力が必要なパスワードです。

**セットアップパス ワード** お使いのコンピュータの BIOS 設定にアクセスして変更をする際に入力が必要なパスワードです。 <span id="page-50-0"></span>**注意: パスワード機能は、コンピュータ内のデータに対して基本的なセキュリティを提供します。**

**注意: コンピュータをロックせずに放置すると、コンピュータ上のデータにアクセスされる可能性があります。**

**メモ:** お使いのシステムは、出荷時にシステムパスワードとセットアップパスワードの機能が無効に設定されています。

### **システムパスワードおよびセットアップパスワードの割り当て**

#### **前提条件**

ステータスが[未設定]の場合のみ、新しい[システムパスワード]を割り当てることができます。

#### **このタスクについて**

セットアップユーティリティを起動するには、電源投入または再起動の直後に <F2> を押します。

#### **手順**

- 1. [システム BIOS] 画面または[セットアップユーティリティ]画面で、[セキュリティ]を選択し、<Enter> を押します。 [セキュリティ]画面が表示されます。
- 2. [システムパスワード]を選択し、[新しいパスワードを入力]フィールドでパスワードを作成します。 以下のガイドラインに従ってシステムパスワードを設定します。
	- パスワードの文字数は 32 文字までです。
	- 0から9までの数字を含めることができます。
	- 小文字のみ有効です。大文字は使用できません。
	- 特殊文字は、次の文字のみが利用可能です:スペース、( " )、( + )、( , )、( )、( . )、( / )、( ; )、( ` )、( ` )。
- 3. [新しいパスワードの確認]フィールドで以前入力したシステムパスワードを入力し、[OK] をクリックします。
- 4. <Esc> を押すと、変更の保存を求めるメッセージが表示されます。
- 5. <Y> を押して変更を保存します。 コンピュータが再起動します。

### **既存のシステムパスワードおよび / またはセットアップパスワードの削 除または変更**

#### **前提条件**

既存のシステムパスワードおよび/またはセットアップパスワードを削除または変更する前に **Password Status**(パスワードステ ータス)がロック解除(システムセットアップで)になっていることを確認します。**Password Status**(パスワードステータス) が ロック されている場合、既存のシステムパスワードまたはセットアップパスワードを削除または変更することはできません。

#### **このタスクについて**

セットアップユーティリティを起動するには、電源投入または再起動の直後に <F2> を押します。

- 1. [システム BIOS]画面または[セットアップユーティリティ]画面で、[システムセキュリティ]を選択し、<Enter> を押しま す。
	- [システムセキュリティ]画面が表示されます。
- 2. [システムセキュリティ]画面で [パスワードステータス]が [ロック解除]に設定されていることを確認します。
- 3. [System Password(システムパスワード)]を選択し、既存のシステムパスワードを変更または削除して、<Enter> または <Tab> を押します。
- 4. [Setup Password(セットアップパスワード)]を選択し、既存のセットアップパスワードを変更または削除して、<Enter> また は <Tab> を押します。
- **メモ:** システムパスワードおよび/またはセットアップパスワードを変更する場合、プロンプトが表示されたら新しいパス ワードを再度入力してください。システムパスワードおよび/またはセットアップパスワードを削除する場合、プロンプト が表示されたら削除を確認してください。
- 5. <Esc> を押すと、変更の保存を求めるメッセージが表示されます。
- 6. <Y> を押して変更を保存しセットアップユーティリティを終了します。 コンピュータが再起動します。

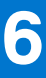

## <span id="page-52-0"></span>**ePSA(強化された起動前システムアセスメント)診断**

#### **このタスクについて**

ePSA 診断 (システム診断ともいいます)では、お使いのハードウェアの完全なチェックを実行します。ePSA は BIOS に組み込ま れており、BIOS によって内部で起動されます。組み込み型システム診断プログラムには、特定のデバイスやデバイスグループ用の 一連のオプションが用意されており、以下の処理が可能です。

- テストを自動的に、または対話モードで実行
- テストの繰り返し
- テスト結果の表示または保存
- 詳細なテストで追加のテストオプションを実行し、障害の発生したデバイスに関する詳しい情報を得る
- テストが問題なく終了したかどうかを知らせるステータスメッセージを表示
- テスト中に発生した問題を通知するエラーメッセージを表示

**注意: システム診断プログラムは、お使いのコンピュータをテストする場合にのみ使用してください。このプログラムを他の コンピュータで使用すると、無効な結果やエラーメッセージが発生する場合があります。**

**メモ:** 特定のデバイスに関する一部のテストで、ユーザーの操作が必要となる場合があります。診断テストを実行するときは、 常にコンピュータ端末の前にいなければなりません。

### **ePSA 診断の実行**

- 1. コンピュータの電源を入れます。
- 2. コンピュータが起動し、Dell のロゴが表示されたら <F12> キーを押します。
- 3. 起動メニュー画面で、[診断] オプションを選択します。 [Enhanced Pre-boot System Assessment (起動前システムアセスメント)]ウィンドウが表示されます。
- 4. 左下隅にある矢印キーをクリックします。 診断のフロントページが表示されます。
- 5. 右下隅にある矢印を押してページリストに移動します。 検出されたアイテムが表示されます。
- 6. 特定のデバイスで診断テストを実行するには、<Esc> を押して [はい] をクリックし、診断テストを中止します。
- 7. 左のパネルからデバイスを選択し、[テストの実行]をクリックします。
- 8. 問題がある場合、エラーコードが表示されます。 エラーコードと検証番号をメモしてデルに連絡してください。

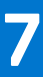

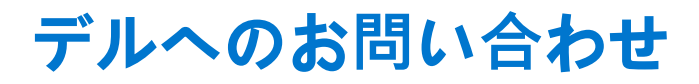

#### <span id="page-53-0"></span>**前提条件**

**メモ:** お使いのコンピュータがインターネットに接続されていない場合は、購入時の納品書、出荷伝票、請求書、またはデル の製品カタログで連絡先をご確認ください。

#### **このタスクについて**

デルでは、オンラインまたは電話によるサポートとサービスのオプションを複数提供しています。サポートやサービスの提供状況 は国や製品ごとに異なり、国 / 地域によってはご利用いただけないサービスもございます。デルのセールス、テクニカルサポー ト、またはカスタマーサービスへは、次の手順でお問い合わせいただけます。

- 1. **Dell.com/support** にアクセスします。
- 2. サポートカテゴリを選択します。
- 3. ページの下部にある [国 / 地域の選択] ドロップダウンリストで、お住まいの国または地域を確認します。
- 4. 必要なサービスまたはサポートのリンクを選択します。